# ワクチン接種円滑化システム V-SYS 操作マニュアル

## **優先接種時用**

令和 3 年 3 月 4 日発行 第 1.2 版

医療従事者等向けの優先接種期間中は、V-SYS の一部機能が制限されています。

発行者 厚生労働省/V-SYS サービスデスク

本マニュアルの画面キャプチャは、実際の画面とは異なる場合があります。

また、開発状況によっては、手順が変更になる可能性があります。

## <span id="page-1-0"></span>**改版履歴**

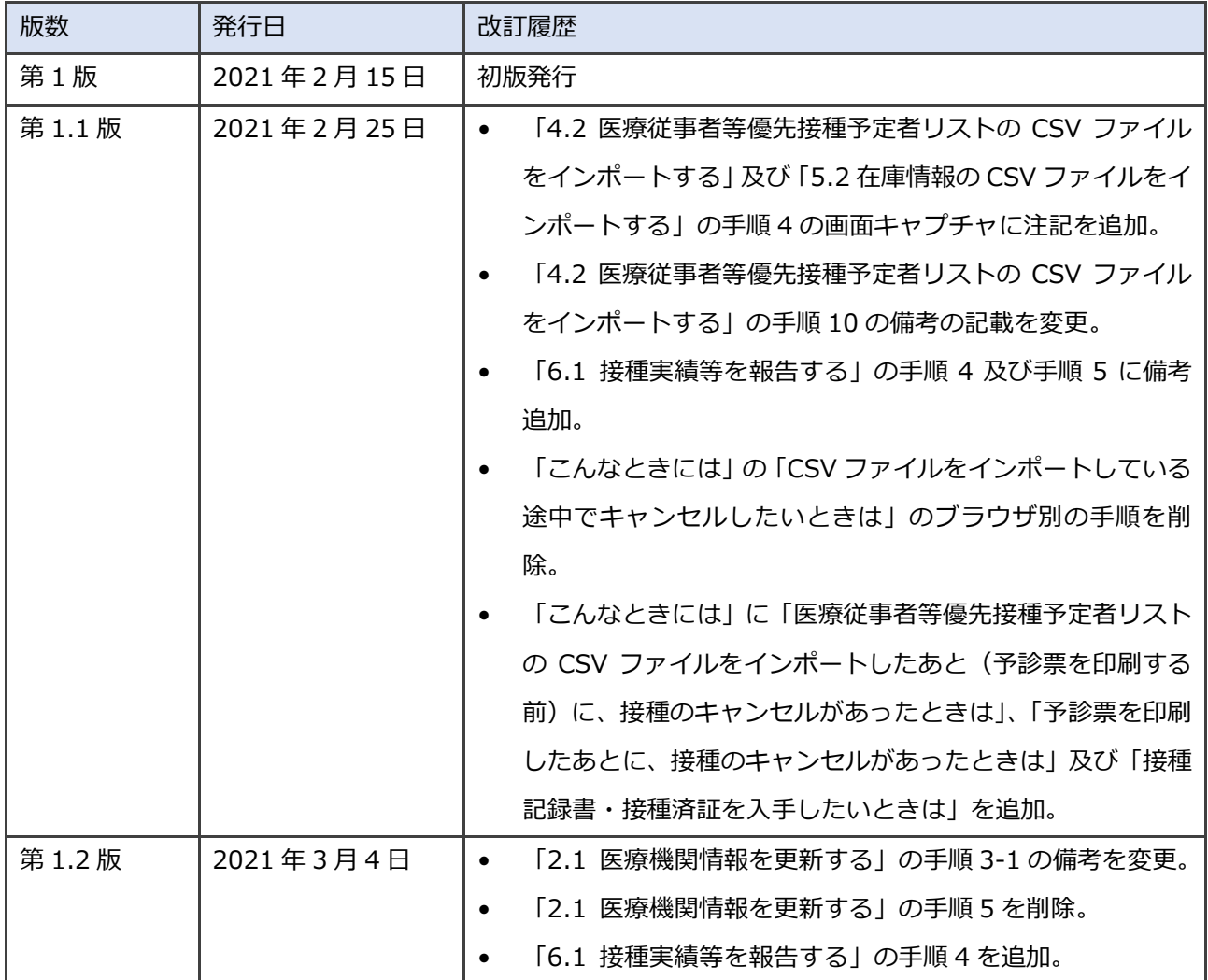

## <span id="page-2-0"></span>目次

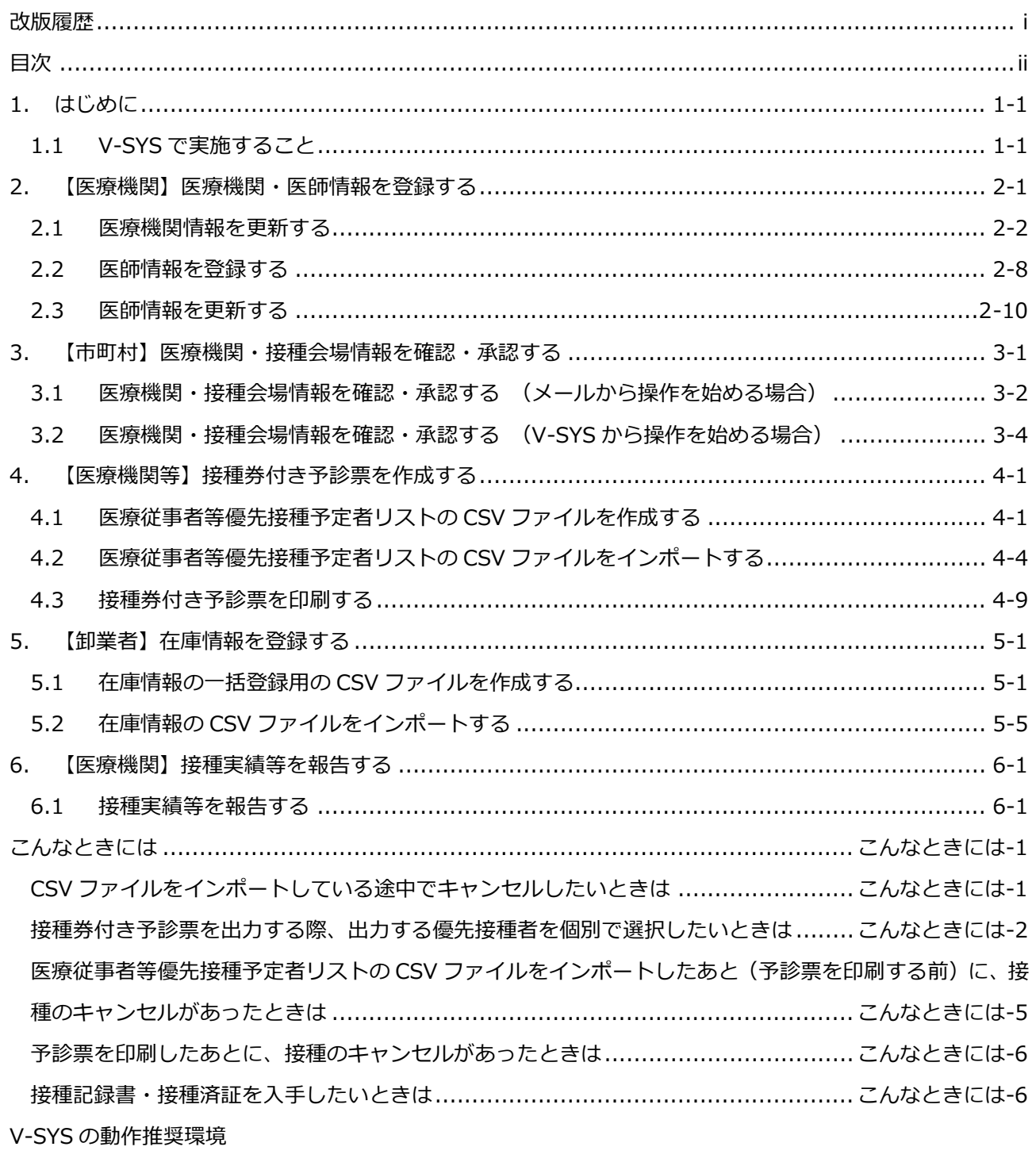

V-SYS サービスデスク お問合せ先

## **1. はじめに**

## **1.1 V-SYS で実施すること**

は、本マニュアルの章又は節(=V-SYSで実施すること)を示しています。

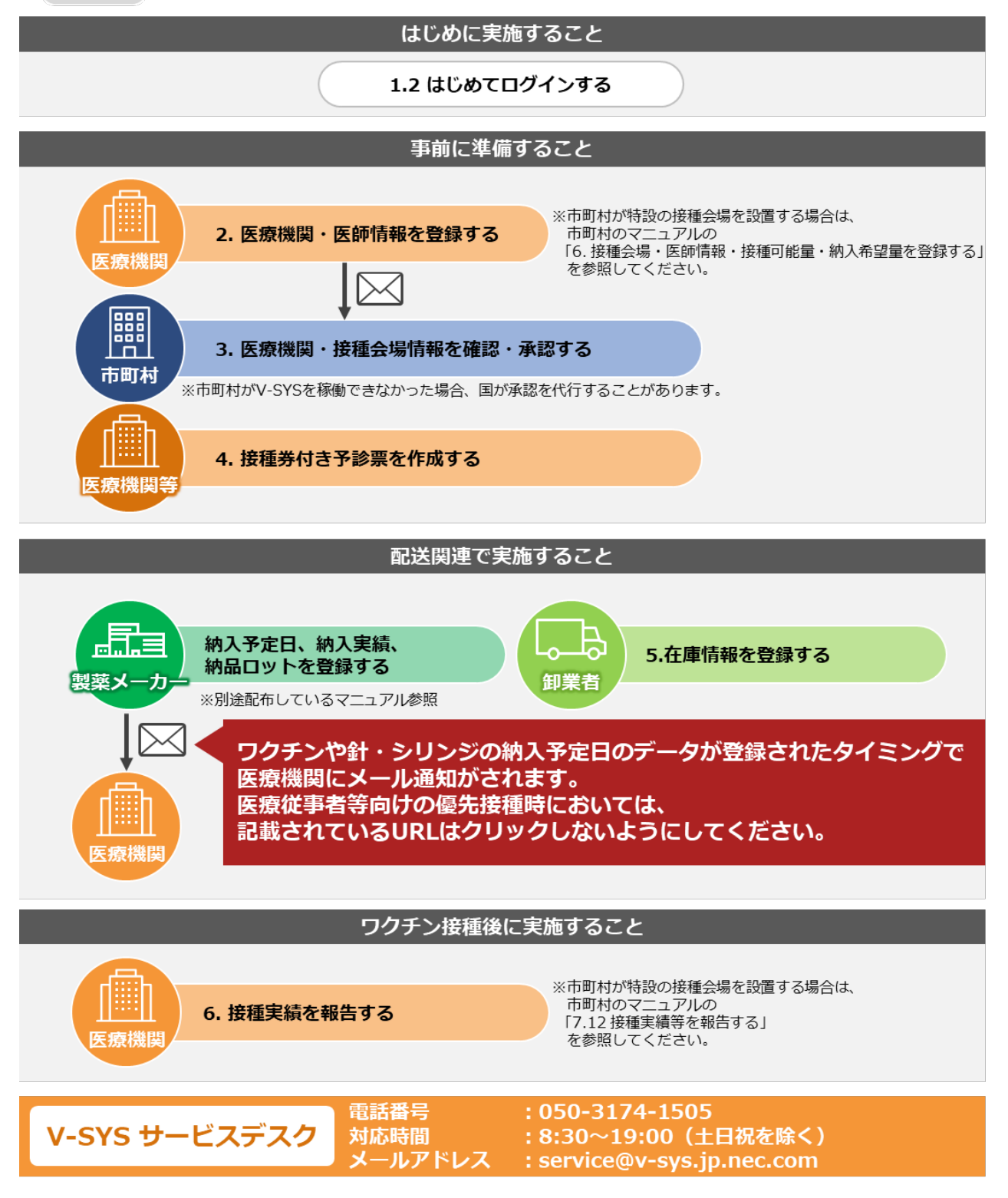

ログイン・ログアウトの操作については、各ユーザー向けのマニュアルの「1.2 はじめてログインする」、「1.3 (2 回目以降に)ログインする」及び「1.4 ログアウトする」を参照してください。

## **2. 【医療機関】医療機関・医師情報を登録する**

本章では、以下の作業手順を説明します。

- ・医療機関情報を更新する
- ・医師情報を登録・更新する

医療機関の基本的な情報は、ワクチン接種契約受付システムから情報連携しています。

「2.1 医療機関情報を更新する」(p.2-2~)では、未入力の項目を登録します。

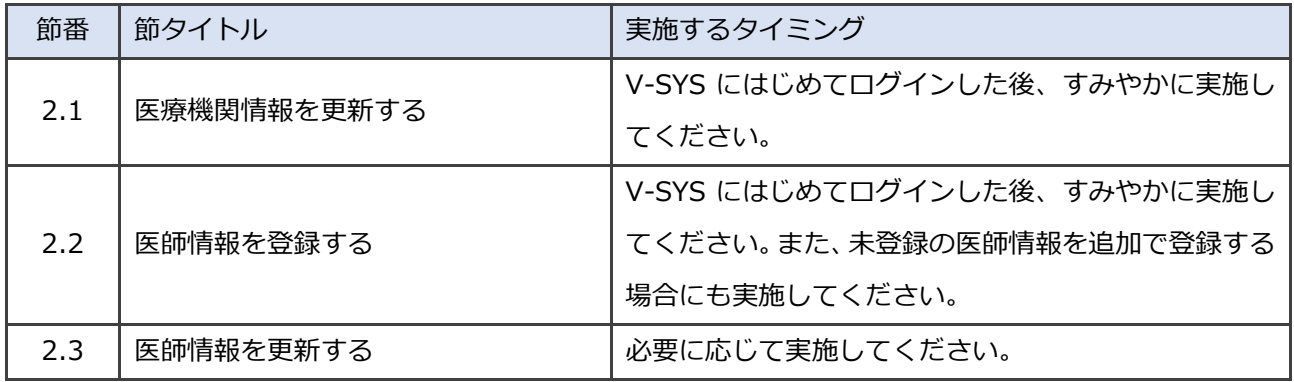

<sup>■</sup>注意 医師情報は必ず登録してください。未登録の場合、ワクチンの提供を受けることができませ ん。

## **2.1 医療機関情報を更新する**

#### $\mathbf{1}$ **「この医療機関の情報を見る」を押します。**

**✽** 医療従事者等向けの優先接種期間中は、V-SYS の一部機能が制限されているため、以下のキャプチャと見た目が異 なります。

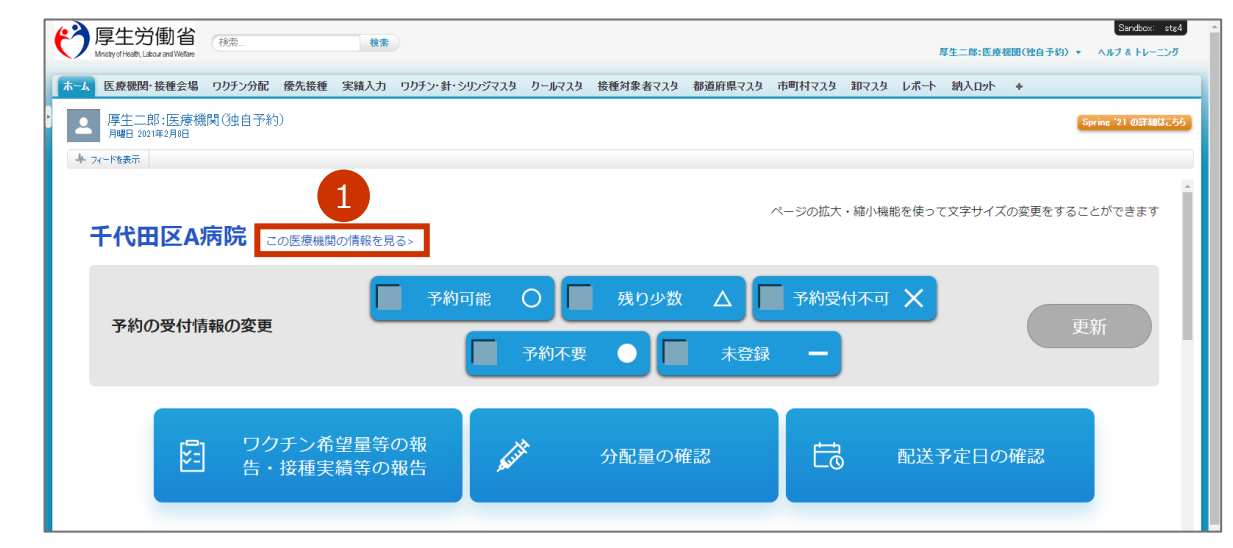

「医療機関・接種会場 [医療機関名/会場名]」画面が表示されます。

#### $\overline{2}$ **「編集」ボタンを押します。**

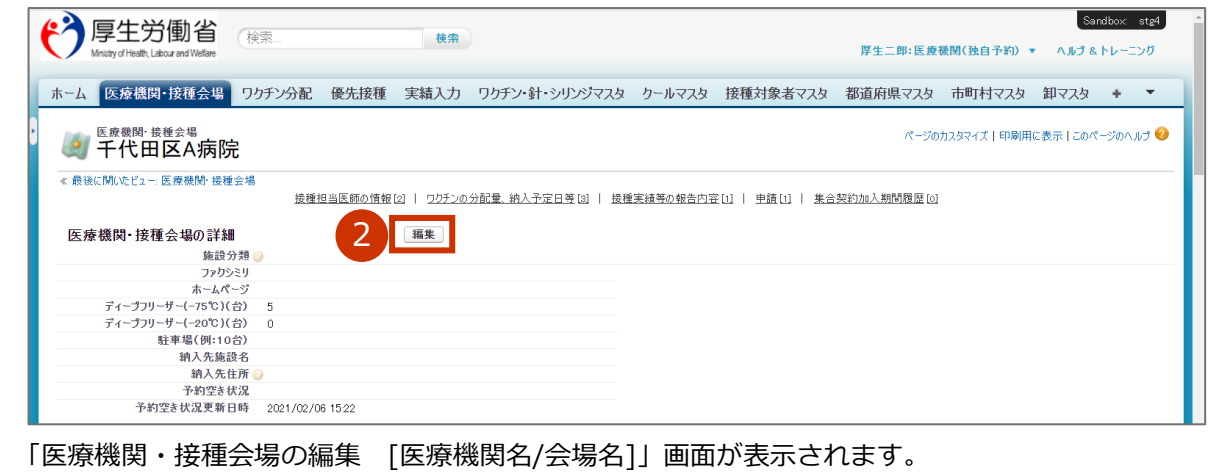

#### 3 **「情報」を入力します。**

#### **3-1 ホームページを開設している場合は、**

#### **「ホームページ」に、自院のホームページの URL を入力します。**

- **✽** コピー&ペーストで入力してもかまいません。
- **✽** 入力した情報は、新型コロナワクチン接種総合案内サイト「コロナワクチンナビ」で公開されます。なお、 「コロナワクチンナビ」は3月下旬頃に公開予定です。

#### **3-2 「ディープフリーザー(-75℃)(台)」「ディープフリーザー(-20℃)(台)」に、保有 する台数を数字で入力します。**

**✽** 国・自治体から配布されたものも含めた台数を入力します。

**\* 冷凍保存が必要なワクチンを取り扱う場合で、ディープフリーザー (-75℃) の台数が 0 の医療機関には、ド** ライアイスが定期配送されます。

#### **3-3 「駐車場(例:10 台)」に、駐車可能な台数を数字で入力します。**

**✽** 入力した情報は、「コロナワクチンナビ」で公開されます。

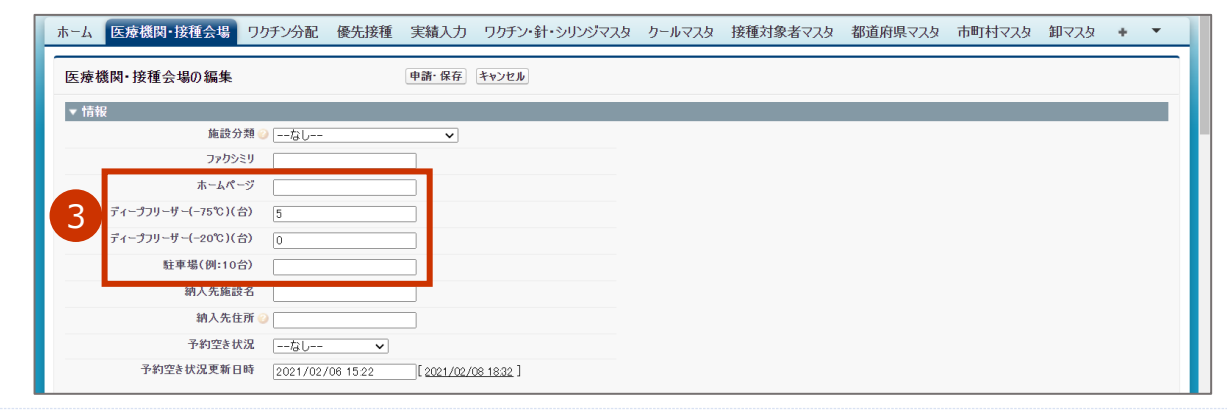

- 4 **「医療機関情報(受付システム)」の内容を確認し、更新が必要な項目を適宜変更し ます。**
	- **✽** 「医療機関・接種会場名 ※」は必須入力項目です。それ以外の各項目の入力は任意です。
	- **✽** 下線がひいてある項目の内容を入力又は変更した場合、市町村の承認が必要になります。

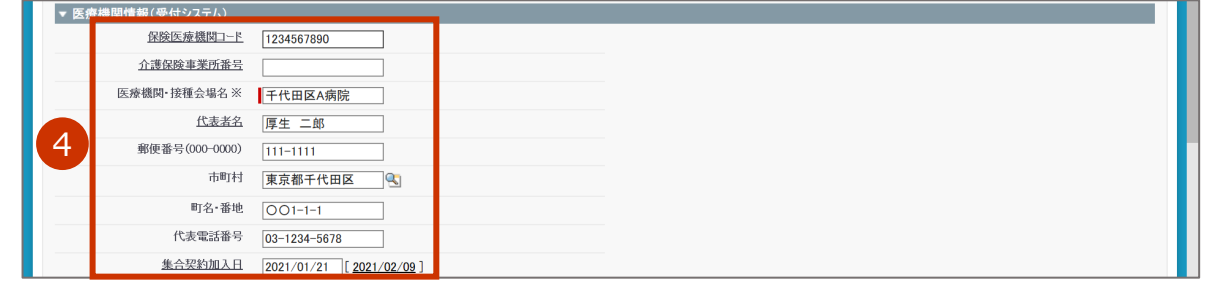

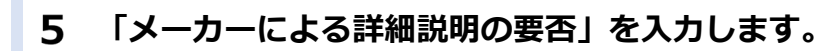

**✽** 入力は任意です。

**5-1 「メーカーによる詳細説明の要否」で、ワクチン製造販売会社からワクチンの納入ごと に説明を求めるかどうかを「求める」「求めない」から選択します。**

**✽** ワクチン製造販売会社からの詳細説明が不要になった場合、「求めない」を選択してください。

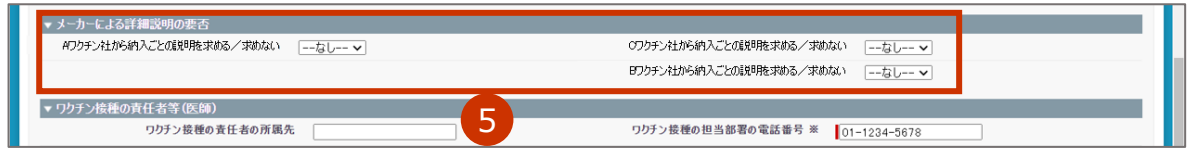

**「ワクチン接種」「ワクチン保管管理」「針・シリンジの保管管理」「ドライアイス保** 6 **管管理」の責任者の情報を入力します。**

- ■1 注意 「ワクチン接種の責任者等 (医師)」の 「ワクチン接種の責任者 (医師) 氏名 (厚労 太郎) ※」、「ワクチン接種の担当部署の電話番号 ※」の入力は必須です。
- 注意 「ワクチン保管管理の責任者等 | が表示されている場合、「ワクチンの保管管理の責任者の 所属先 ※」、「ワクチンの保管管理の責任者氏名(厚労 太郎) ※」及び「ワクチンの保 管管理の担当部署の電話番号 ※」の入力は必須です。

**✽** 自院の「施設分類」が診療所の場合、「ワクチン保管管理の責任者等」、「針・シリンジの保管管理の責任者等」及び 「ドライアイス保管管理の責任者等」は表示されません。

- **6-1 「責任者の所属先」に、責任者の所属先名を入力します。**
- **6-2 「責任者(医師)氏名」又は「責任者氏名」に、責任者の名前を入力します。 ✽** 姓と名の間には、全角スペースを入れてください。
- **6-3 「担当部署の電話番号」に、担当部署の電話番号を入力します。**

**✽** ハイフンは入れなくてもかまいません。

#### **6-4 「担当部署のメールアドレス」に、担当部署のメールアドレスを入力します。**

- **✽** ここで入力したメールアドレス宛に、ワクチン製造販売会社からの情報提供が行われます。
- **✽** 「ワクチン接種の責任者等(医師)」で、どうしてもメールアドレスを登録できない場合には、「メールアドレ ス登録を希望しない」のチェックボックスにチェックをつけてください。

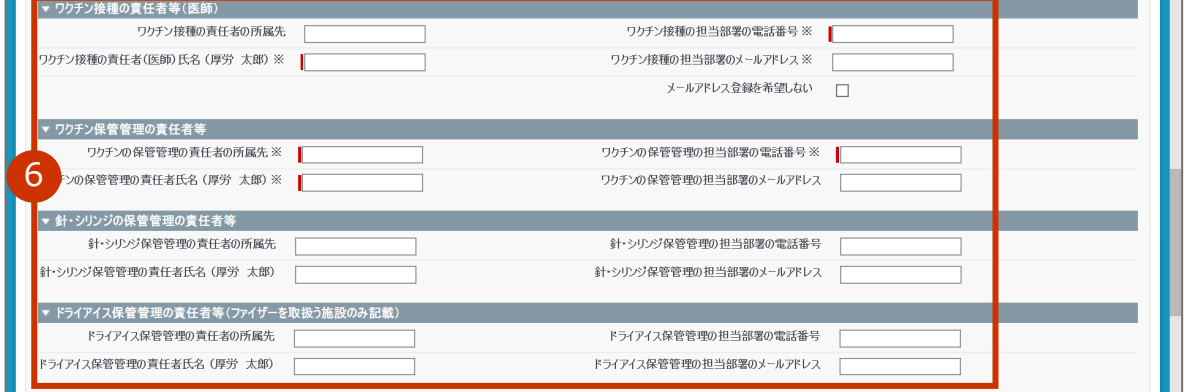

#### $\overline{\mathbf{z}}$ **「コロナワクチンナビでの公開情報」を入力します。**

**✽** ここで入力した情報は、新型コロナワクチン接種総合案内サイト「コロナワクチンナビ」で公開されます。以下、 イメージ図です。

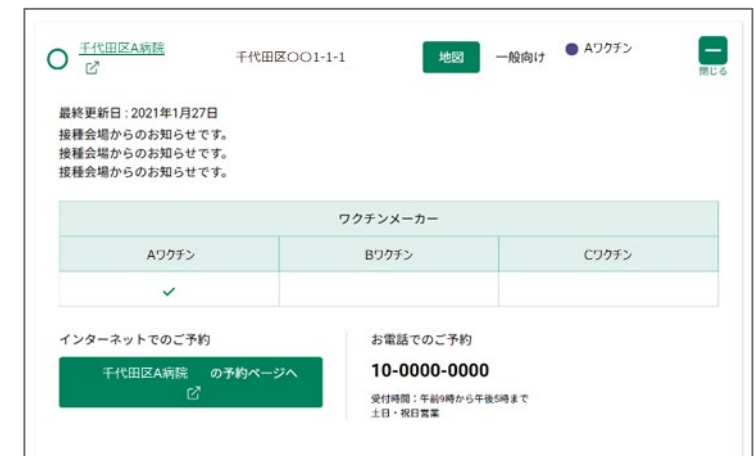

- **✽** 各項目の入力は任意です。
- **✽** 下線がひいてある項目の内容を入力又は変更した場合、市町村の承認が必要になります。
- **7-1 「予約受付の電話番号」に、接種予約を受け付ける電話番号を入力します。**

**✽** ハイフンは入れなくてもかまいません。

**7-2 Web で接種予約を受け付ける場合は、「予約受付サイト URL」に、予約を受け付けるホー ムページの URL を入力します。**

**✽** コピー&ペーストで入力してもかまいません。

- **7-3 電話で予約を受け付ける場合は、「予約可否(電話番号)」のチェックボックスにチェッ クをつけます。**
- **7-4 Web で予約を受け付ける場合は、「予約可否(Web)」のチェックボックスにチェックを つけます。**
- **7-5 「受付時間」に、受付時間を入力します。**

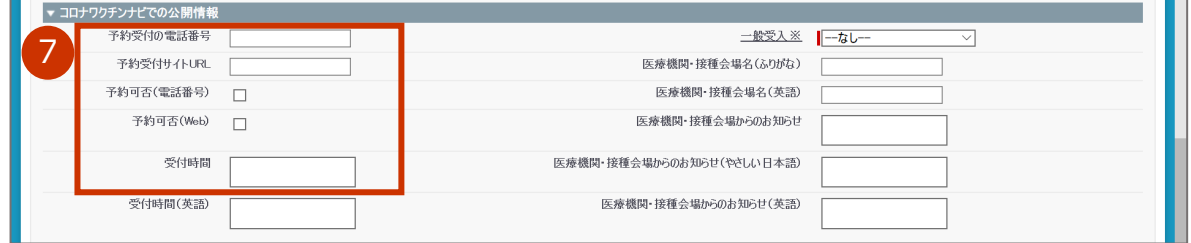

**7-6 「一般受入」で、「一般向け:誰でも来られる」又は「一般不可:特定の人のみ」を選択 します。**

**✽** 一般の方向けに接種の受付を実施している場合、「一般向け:誰でも来られる」を選択します。 企業内診療所等、一般の方向けに接種の受付を実施していない場合、「一般不可:特定の人のみ」を選択しま す。

**7-7 「医療機関・接種会場名(ふりがな)」に、自院の名称を「正式名称(ふりがな)」の形で 入力します。**

**✽** 例:港区病院(みなとくびょういん)

- **7-8 可能であれば、「医療機関・接種会場名(英語)」に、自院の名称を英語で入力します。**
- **7-9 予約者にお知らせしたいことがある場合は、「医療機関・接種会場からのお知らせ」に、 通知したい内容を入力します。**

**✽** 例:「詳細はホームページをご覧ください。 URL:○○○○○○○○ 」 など

**7-10 可能であれば、「医療機関・接種会場からのお知らせ(やさしい日本語)」に、手順 7-9 で入力した内容と同等の内容を、やさしい日本語で入力します。**

**✽** 平易な日本語で書き、漢字には()で読み仮名をつけてください。 例:「詳細(しょうさい)はホームページを見(み)てください。 URL: ○○○○○○○○ など

**7-11 可能であれば、「医療機関・接種会場からのお知らせ(英語)」に、手順 7-9 で入力した 内容と同等の内容を、英語で入力します。**

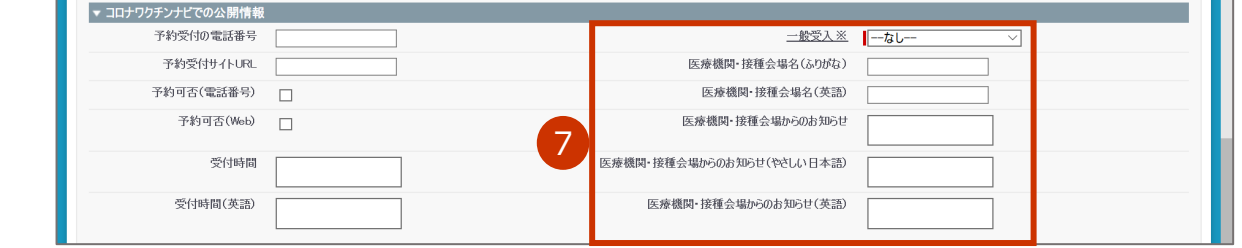

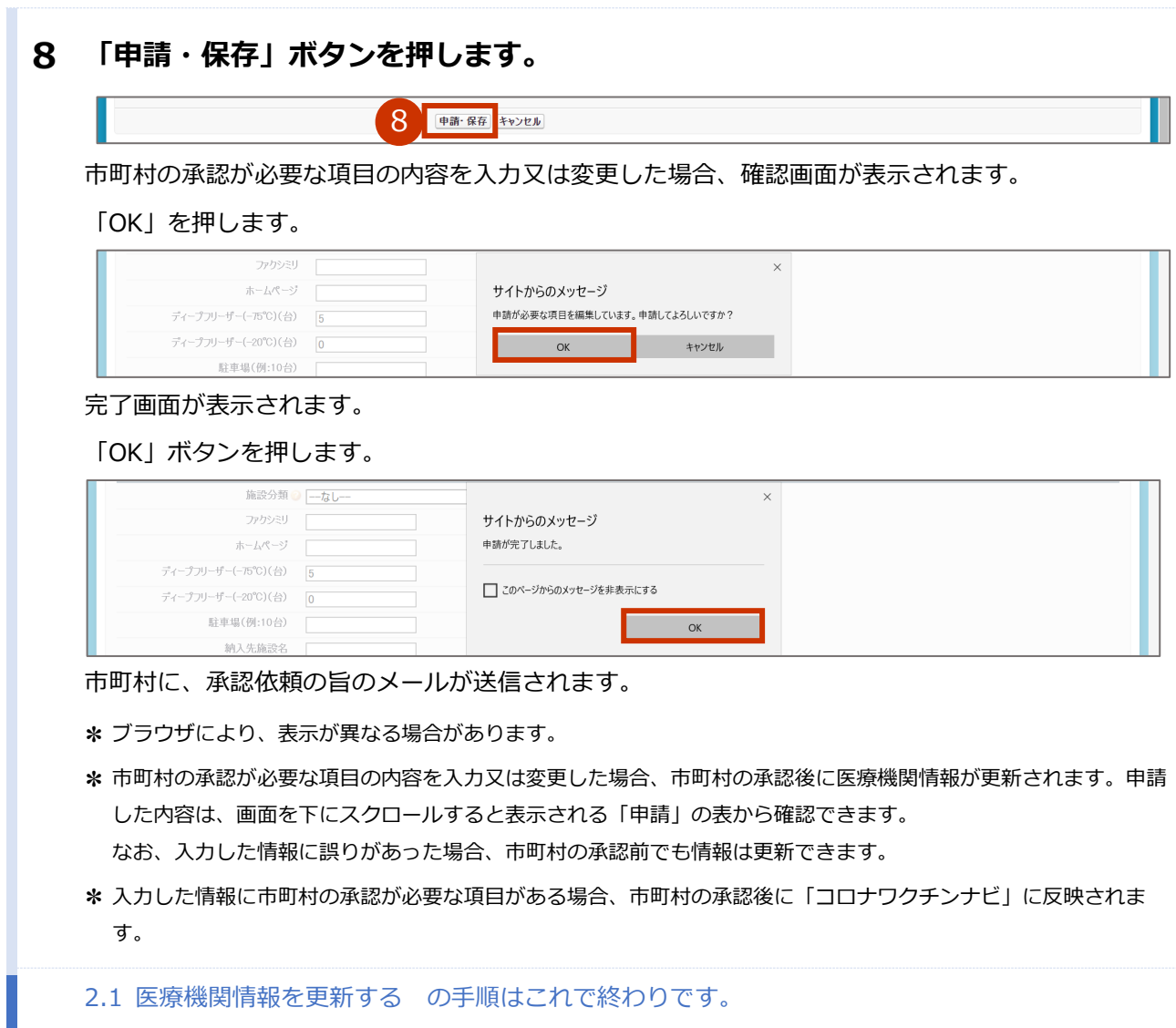

2.1 医療機関情報を更新する の手順はこれで終わりです。

## **2.2 医師情報を登録する**

**✽** 接種を行う可能性がある医師情報を登録してください。

**✽** 「2.1 医療機関情報を更新する」(p.2-2~)の作業に続けて本作業を実施する場合は、手順 2 から実施してくださ い。

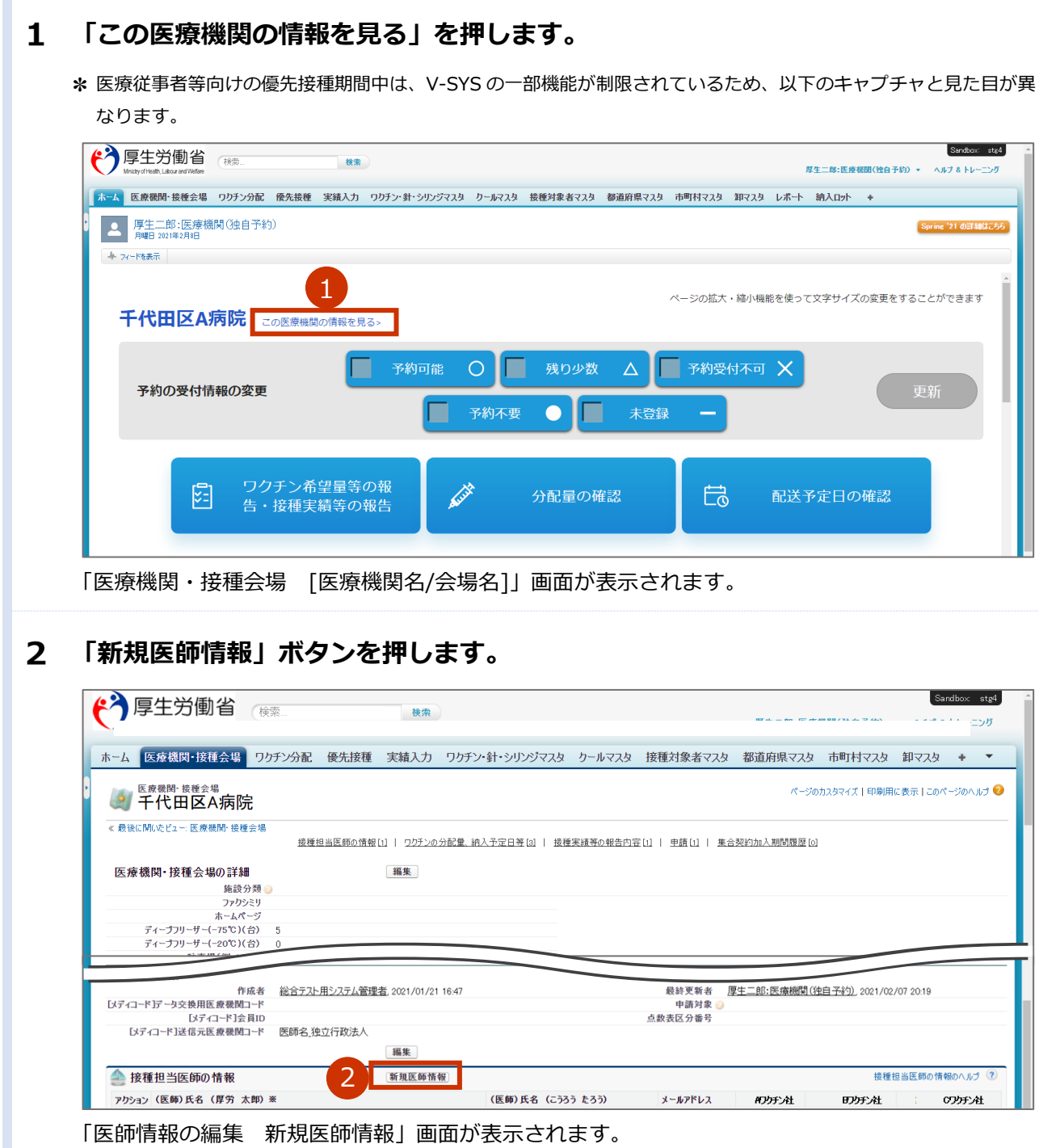

 $\overline{\mathbf{3}}$ **「情報」「取扱ワクチン(医師個人)」を入力します。**

- **✽** 「(医師)氏名(厚労 太郎)※」及び「(医師)氏名(こうろう たろう)」は必須入力項目です。それ以外の各項 目の入力は任意です。
- **3-1 「(医師)氏名(厚労 太郎)※」に、医師の名前を入力します。 ✽** 姓と名の間には、全角スペースを入れてください。
- **3-2 「(医師)氏名(こうろう たろう)」に、3-1 で入力した名前をひらがなで入力します。 ✽** 姓と名の間には、全角スペースを入れてください。
- **3-3 「電話番号」に、医師の電話番号を入力します。**

**✽** ハイフンは入れなくてもかまいません。

**3-4 「メールアドレス」に、医師のメールアドレスを入力します。**

**✽** メールアドレスを登録すると、ワクチン製造販売会社からの情報提供等をメールで受け取ることができます。

#### **3-5 接種可能なワクチン製造販売会社のチェックボックスにチェックをつけます。**

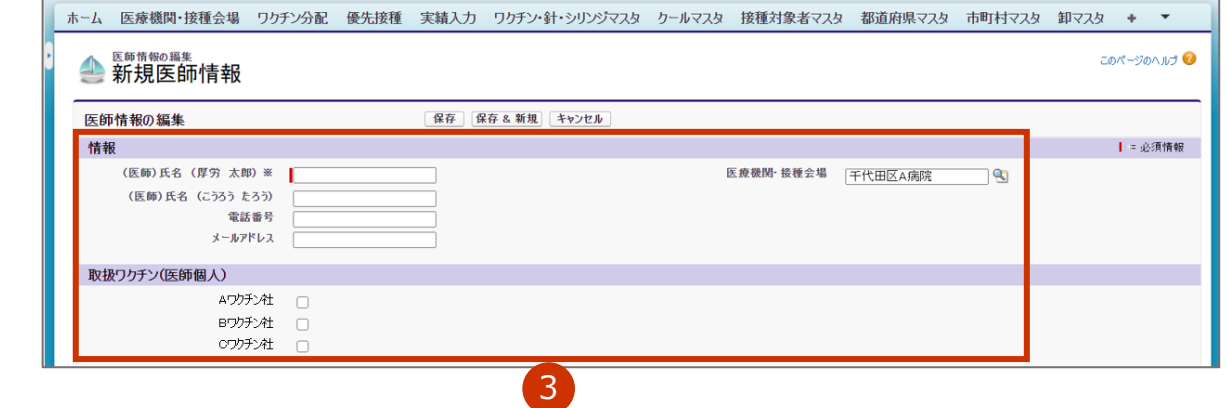

#### **「保存」ボタンを押します。**

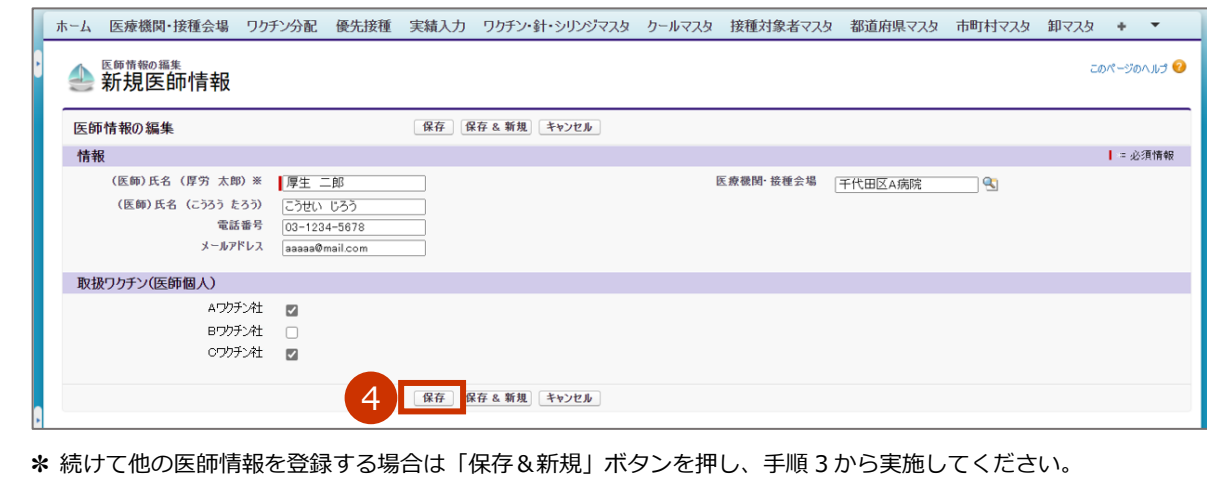

**✽** 入力した内容を破棄する場合は「キャンセル」ボタンを押します。

2.2 医師情報を登録する の手順はこれで終わりです。

## **2.3 医師情報を更新する**

#### $\mathbf{1}$ **「この医療機関の情報を見る」を押します。**

**✽** 医療従事者等向けの優先接種期間中は、V-SYS の一部機能が制限されているため、以下のキャプチャと見た目が異 なります。

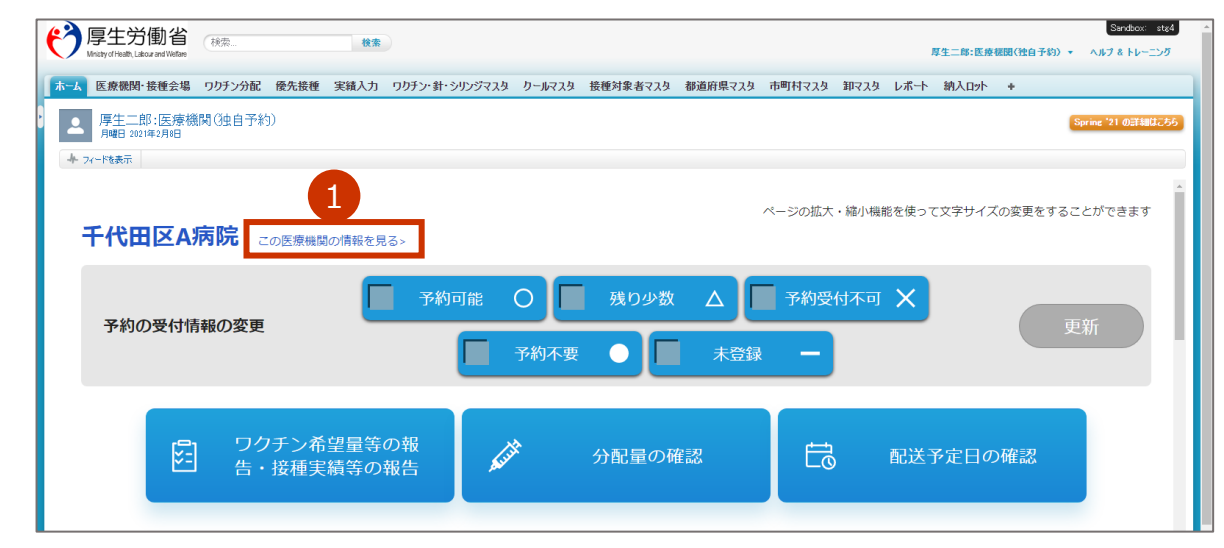

<sup>「</sup>医療機関・接種会場 [医療機関名/会場名]」画面が表示されます。

#### **情報を更新する医師名と同じ列の「編集」を押します。**

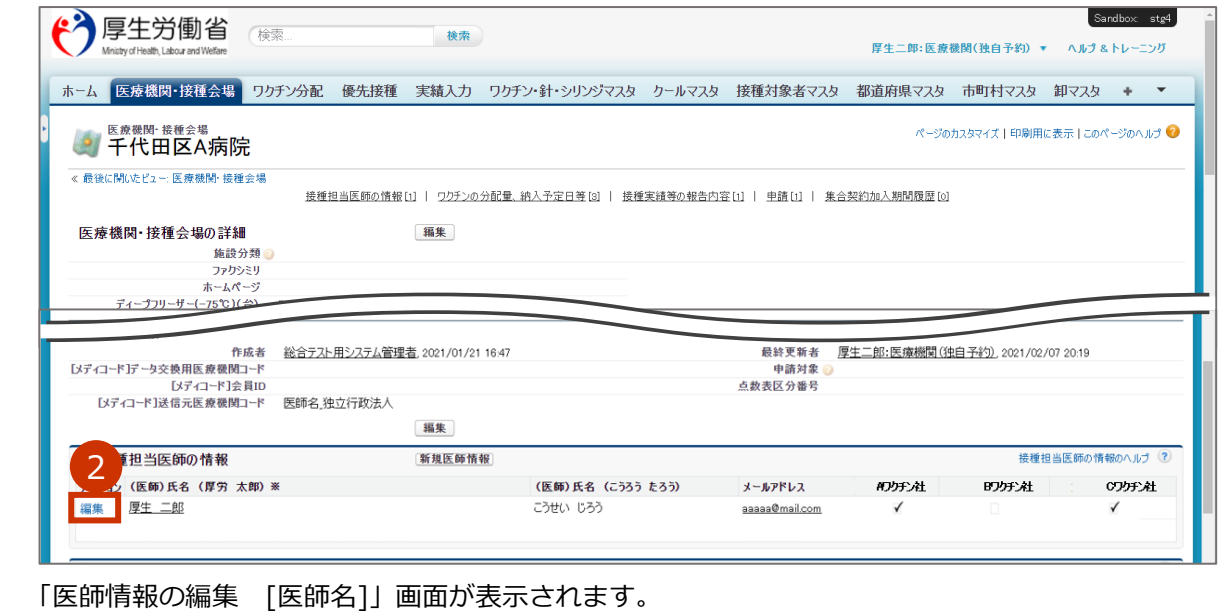

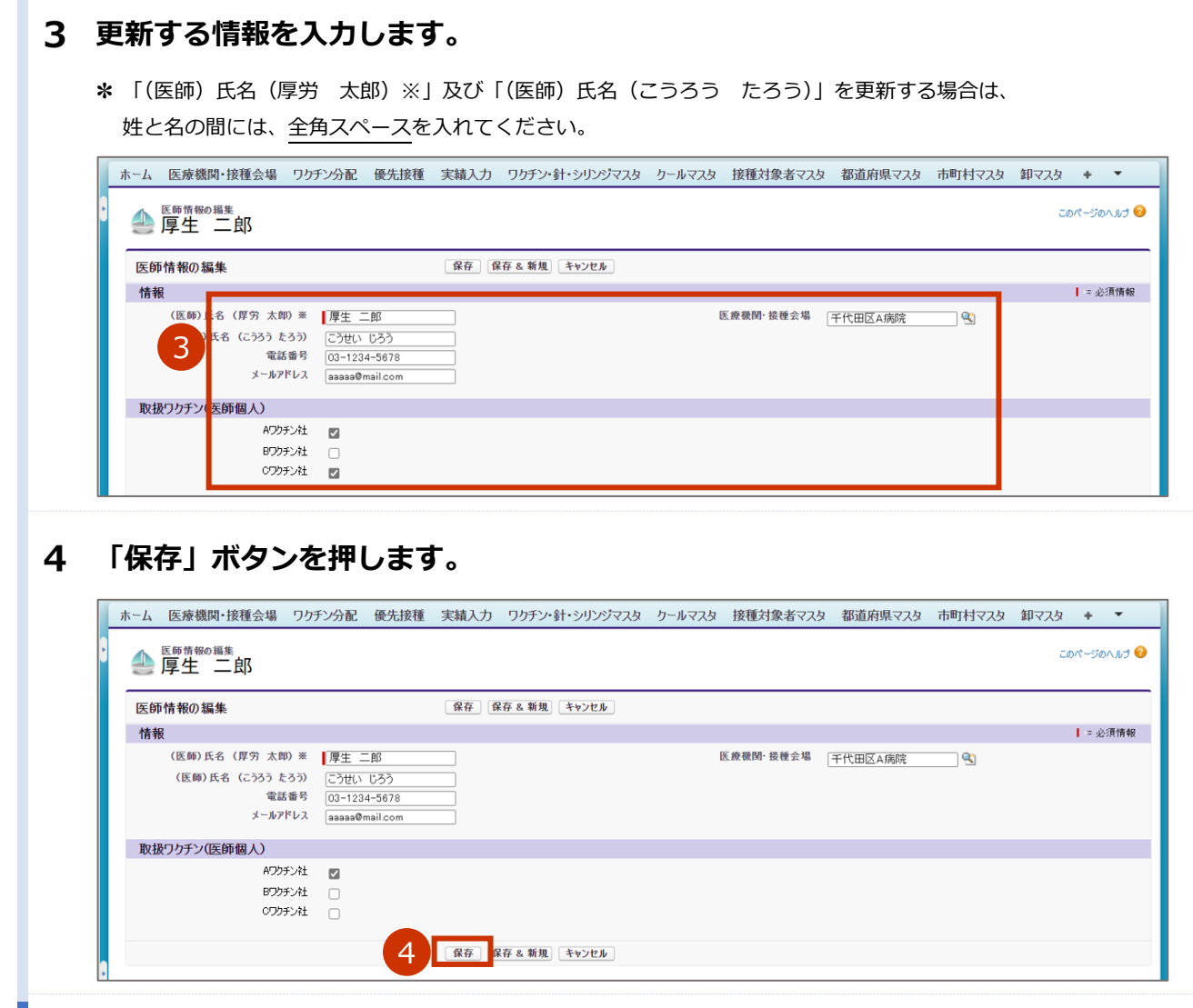

2.3 医師情報を更新する の手順はこれで終わりです。

## **3. 【市町村】医療機関・接種会場情報を確認・承認 する**

本章では、医療機関・接種会場情報を確認・承認する作業手順を説明します。

医療機関又は特設の接種会場の以下の項目を更新した場合は、市町村の確認・承認が必要です。

やむを得ない理由により、市町村が特定の日付までにログインや承認ができない場合は、国が一括で承認作 業を行います。

**✽** 市町村が特設の接種会場の情報を更新した場合でも、市町村の確認・承認が必要です。

- 保険医療機関コード / 介護保険事業所番号
- 代表者名
- 集合契約加入日
- 集合契約脱退日
- 代行入力フラグ
- 取扱いワクチン
- 一般受入

医療機関又は市町村がこれらの項目を更新したら、件名「【V-SYS】 (確認依頼) 医療機関/特設の接種会場 情 報更新通知」のメールを受信します。

メールを受信したら、「3.1 医療機関・接種会場を確認・承認する(メールから操作を始める場合)」又は「3.2 医療機関・接種会場を確認・承認する(V-SYS から操作を始める場合)」を実施してください。

T

## **3.1 医療機関・接種会場情報を確認・承認する (メールから操作を始める場合)**

V-SYS から操作を始めることもできます。手順は「3.2 医療機関・接種会場情報を確認・承認する(V-SYS から操作を始める場合)」を参照してください。

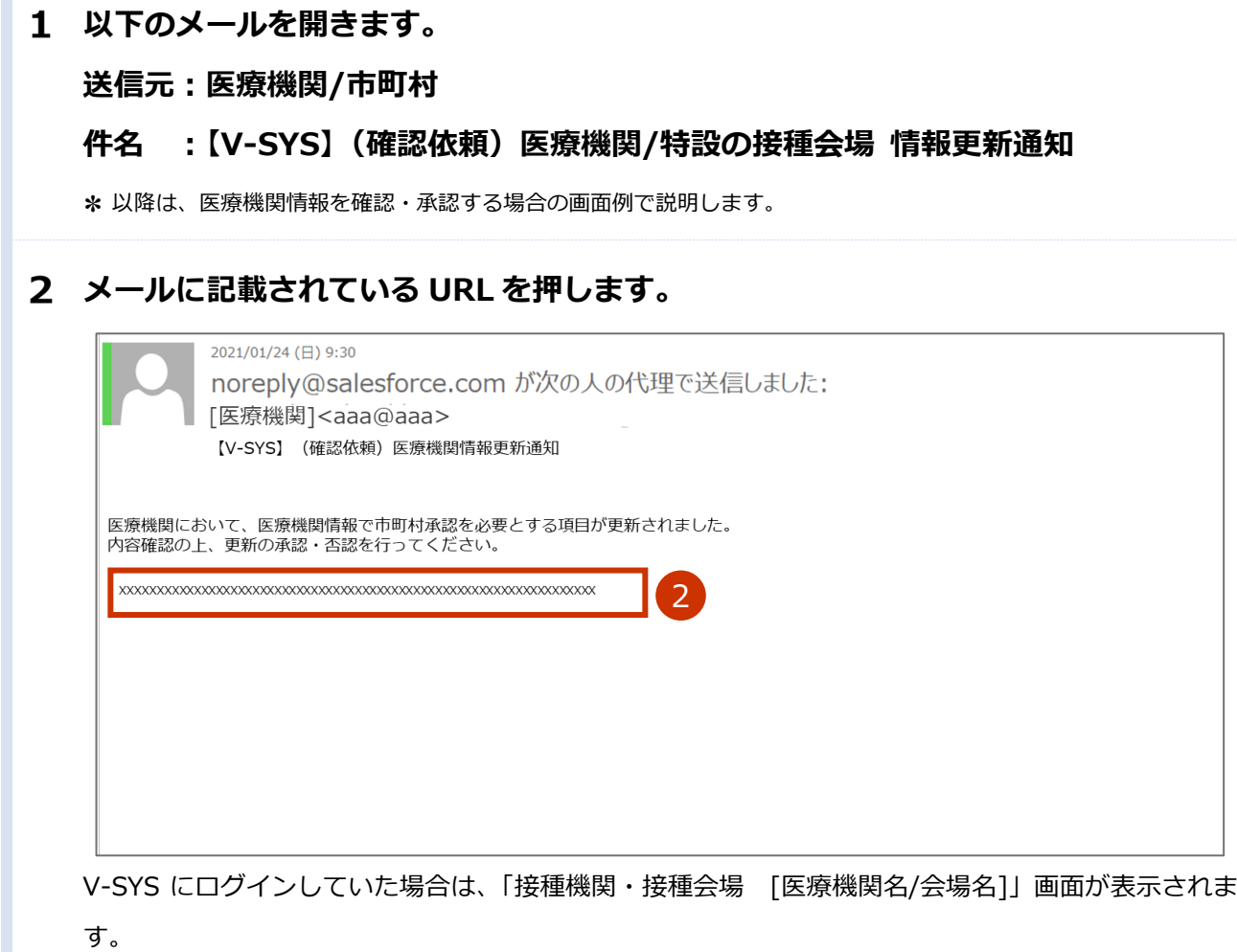

V-SYS にログインしていなかった場合は、「ログイン」画面が表示されます。ログインしたら、「接種 機関・接種会場 [医療機関名/会場名]」画面が表示されます。

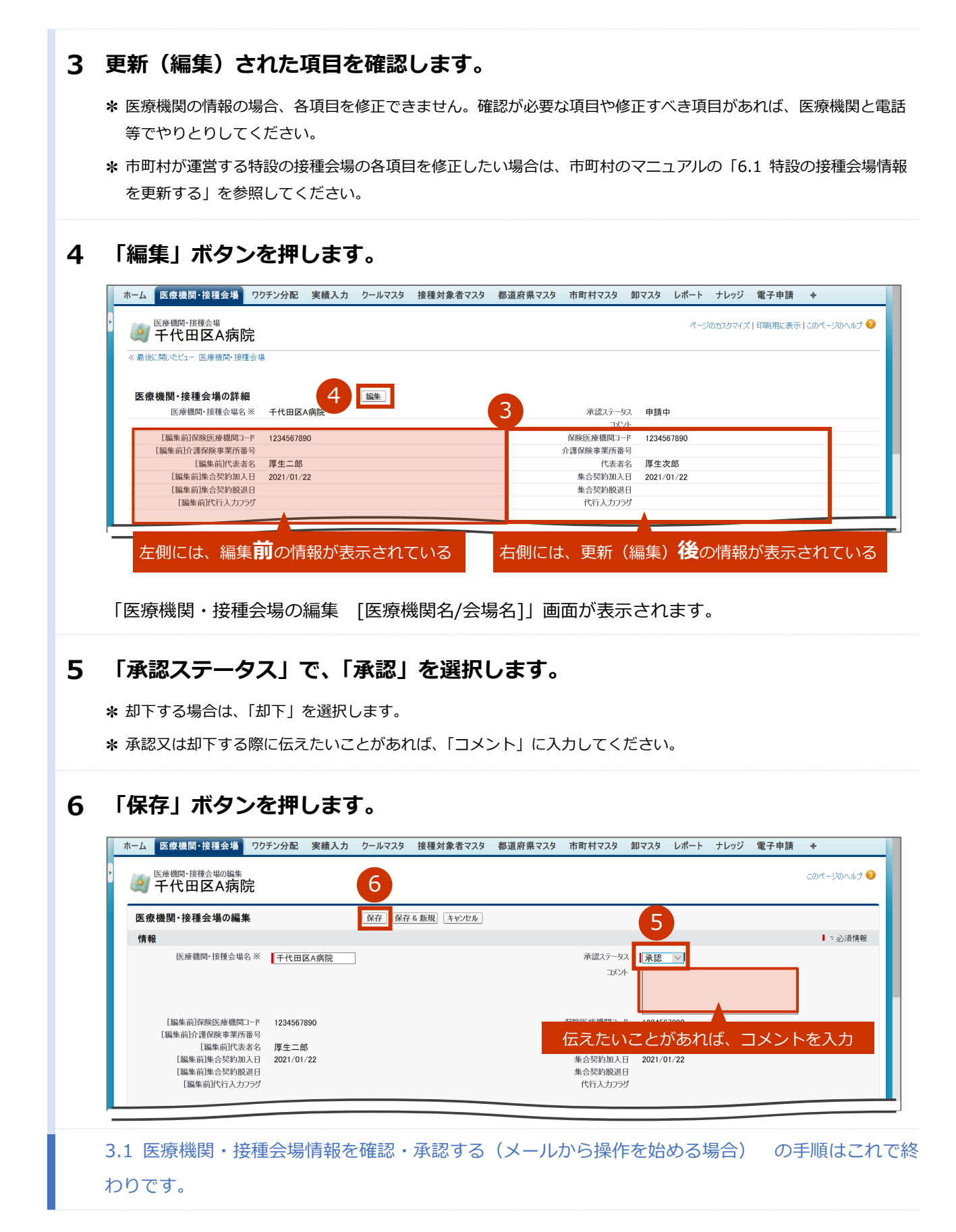

## **3.2 医療機関・接種会場情報を確認・承認する (V-SYS から操作を始める場合)**

#### $\mathbf{1}$ **「全医療機関・接種会場の一覧」ボタンを押します。**

**✽** 医療従事者等向けの優先接種期間中は、V-SYS の一部機能が制限されているため、以下のキャプチャと見た目が異 なります。

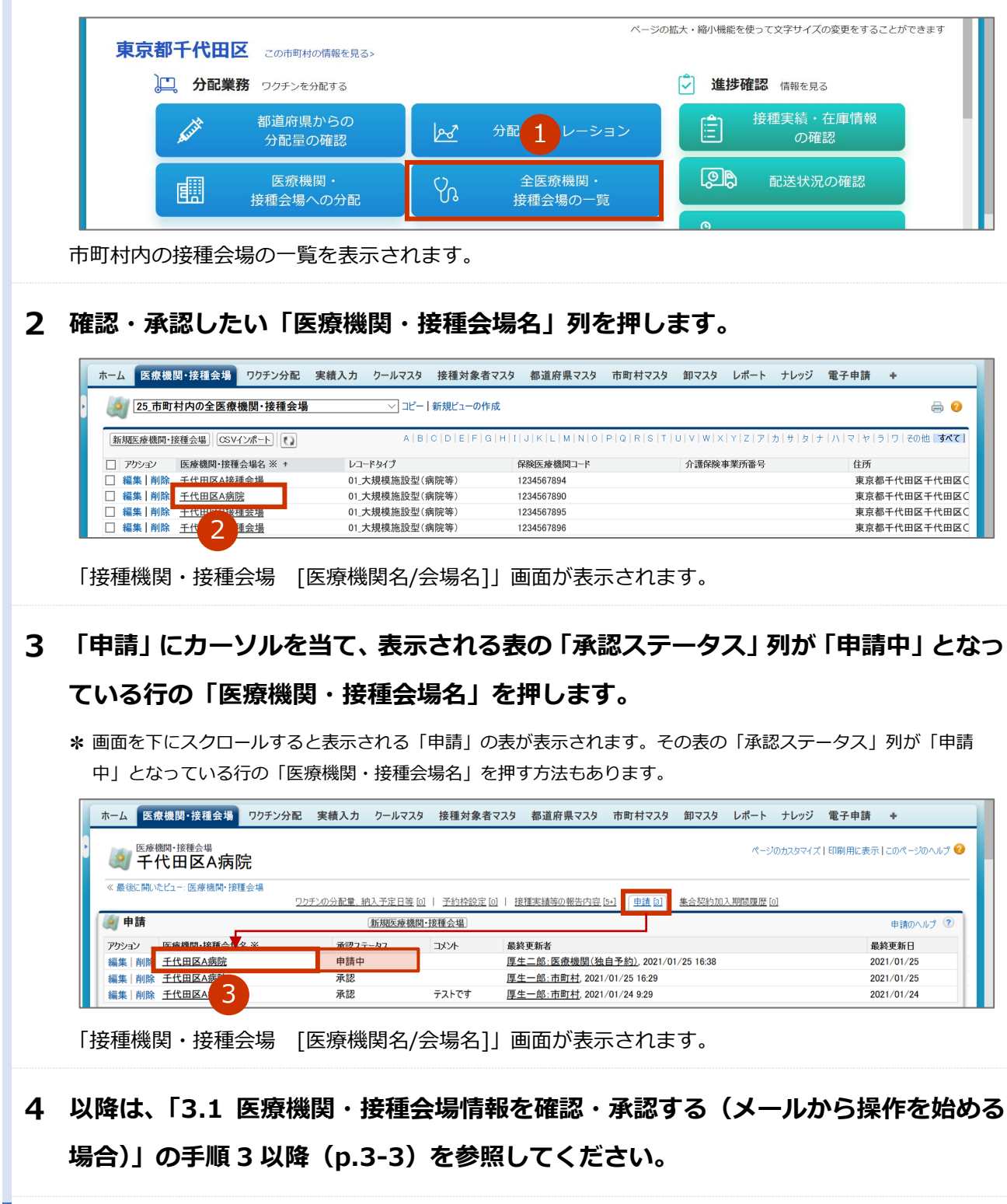

3.2 医療機関・接種会場情報を確認・承認する(V-SYS から操作を始める場合) の手順はこれで終わりです。

## **4. 【医療機関等】接種券付き予診票を作成する**

本章では、以下の作業手順を説明します。

- ・医療従事者等優先接種予定者リストの CSV ファイルを作成する
- ・医療従事者等優先接種予定者リストの CSV ファイルをインポートする
- ・接種券付き予診票を印刷する

医療従事者等優先接種予定者リストは、一覧を CSV (カンマ区切り)形式で作成し、V-SYS にインポートす ることで一括登録できます。

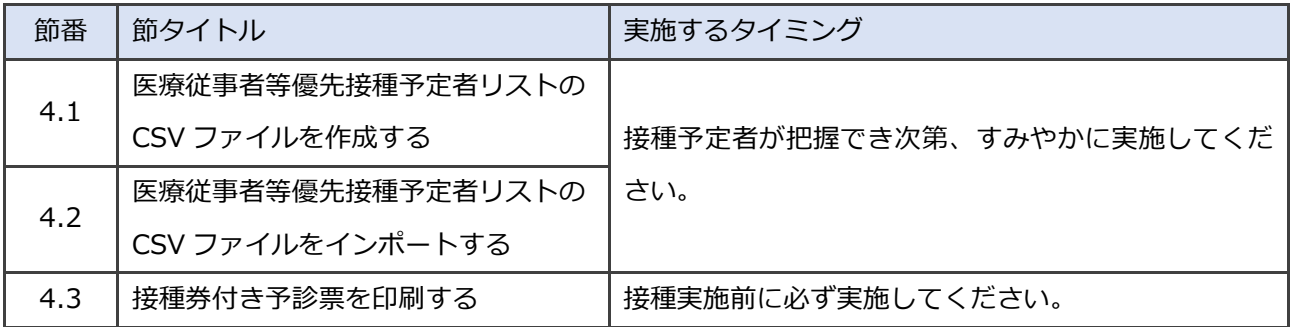

## **4.1 医療従事者等優先接種予定者リストの CSV ファイル を作成する**

#### **登録する接種者の情報を入力します。**

**1-1 都道府県や関係団体等から配布している「医療従事者等優先接種予定者リスト.xlsx」を 開きます。**

**✽** 以下の手順のとおり、左の列から順に入力してください。

- **1-2 「接種者氏名(厚労 太郎) ※」列に、接種者の氏名を漢字で入力します。 ✽** 姓と名の間に全角スペースを入れてください。
- **1-3 「性別」列で、「男性」又は「女性」を選択します。**
- **1-4 「接種者生年月日」列に、接種者の生年月日を[yyyy/mm/dd](年 4 桁/月 2 桁/日 2 桁)の形で入力します。**
- **1-5 「医療従事者/高齢者施設等従事者」列で、「医療従事者」又は「高齢者施設等従事者」 を選択します。**
- **1-6 「所属機関」列に、接種者が所属する機関の名称を入力します。**
- **1-7 「接種予定者リストとりまとめ団体等」列に、接種予定者リストをとりまとめている団 体の名称を入力します。**
- **1-8 「住民票に記載されている都道府県」列で、接種者の住民票に記載されている都道府県 を選択します。**
- **1-9 「住民票に記載されている市町村」列で、接種者の住民票に記載されている市町村を選 択します。**

**✽** 選択する項目が何も表示されない場合は、選択項目部分のスクロールバーを上に移動してください。 **✽** 市町村を選択すると、「市町村コード」列に市町村コードが自動的に入力されます。

- 注意 必ず「住民票に記載されている都道府県」列で都道府県を選択した後に、「住民票に記載 されている市町村」列で市町村を選択してください。市町村を選択後に都道府県を選択 するとエラーとなり、市町村コードが自動的に入力されません。 市町村コードはワクチン接種の費用請求の際に使用される重要な情報です。確実に入力 されるようにしてください。
- **1-10 「住民票に記載されている町名・番地」列に、接種者の住民票に記載されている町名・ 番地を入力します。**
	- **✽** すべての情報が正しく入力されると、一番右の列に「情報は正しく入力されています」と表示されます。 それ以外のメッセージが表示される場合は、そのメッセージに従って入力・修正してください。
- **1-11 手順 2-1 から手順 2-10 を繰り返し、登録するすべての接種者の情報を入力します。**

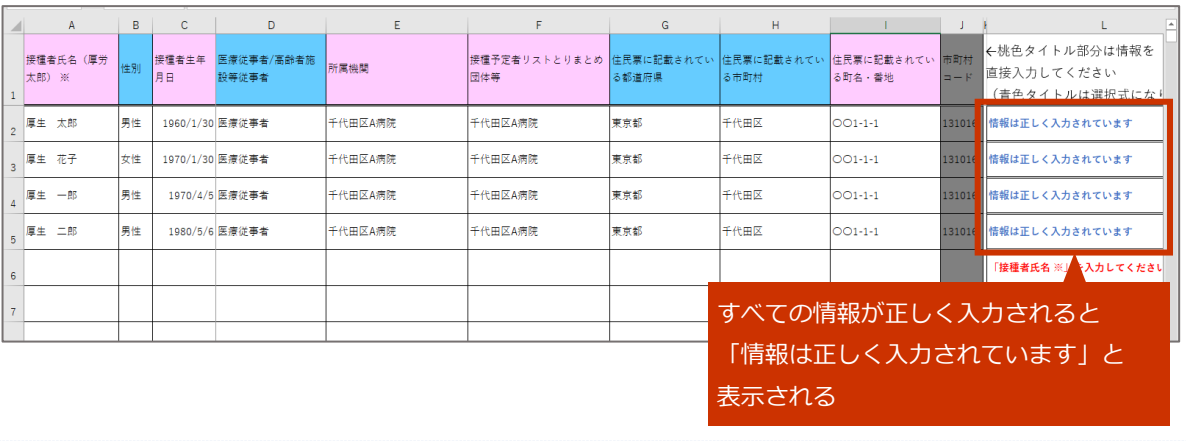

**✽** 1 つの CSV ファイルで 1,000 人分の情報を登録できます。

#### **データを CSV ファイルとして保存します。**

■注意 必ず CSV (カンマ区切り) 形式で保存してください。Excel 形式 (\*.xlsx など) では V-SYS へデータを一括登録(インポート)できません。

**2-1 「ファイル」タブを押して表示されるメニューから、「名前を付けて保存」を選択します。**

データを保存する場所を指定すると「名前を付けて保存」画面が表示されます。

- **2-2 「ファイル名(N):」に、ファイル名を入力します。**
- **2-3 「ファイルの種類(T):」で、「CSV(カンマ区切り)(\*.csv)」を選択します。**
- **2-4 「保存」ボタンを押します。**

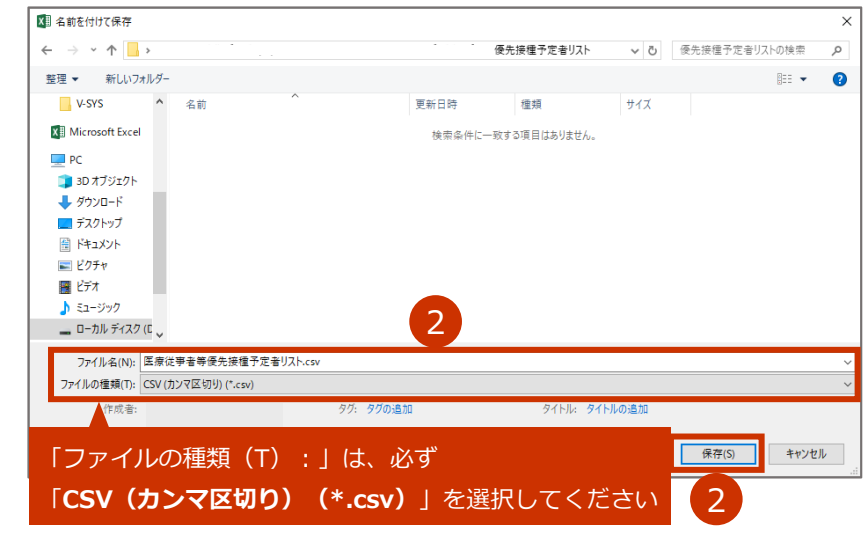

- **✽** 「選択したファイルの種類は複数のシートを含むブックをサポートしていません。」という画面が表示された場合に は、「OK」ボタンを押してください。
- **✽** 「CSV(カンマ区切り)として保存する場合、ブックの一部の機能が失われる可能性があります。この形式でブッ クを保存しますか?」という画面が表示された場合には、「はい」ボタンを押してください。

#### **2-5 保存したファイルを閉じます。**

- **✽** 「'[ファイル名].csv'の変更内容を保存しますか?」という画面が表示された場合には、「保存」ボタンを押してくだ さい。
- **✽** 「CSV(カンマ区切り)として保存する場合、ブックの一部の機能が失われる可能性があります。この形式でブッ クを保存しますか?」という画面が表示された場合には、「はい」ボタンを押してください。
- 4.1 医療従事者等優先接種予定者リストの CSV ファイルを作成する の手順はこれで終わりです。

## **4.2 医療従事者等優先接種予定者リストの CSV ファイル をインポートする**

■注意 インポートした順に、接種券付き予診票の PDF が作成されます。 都道府県等の運用において、医療機関ごとに予診票を配布する場合は、 本作業は 1 人ずつ作業すること(2 人以上で同時に作業しないこと)を推奨します。 2 人以上で同時に本作業を実施すると、「4.3 接種券付き予診票を印刷する」を実施した際に、 複数の医療機関等が入れ子になった予診票の PDF が作成されてしまい、仕分け作業が必要 になります。

- **ご自身の名前を押します。**
- $\overline{2}$ **「私の設定」を押します。**

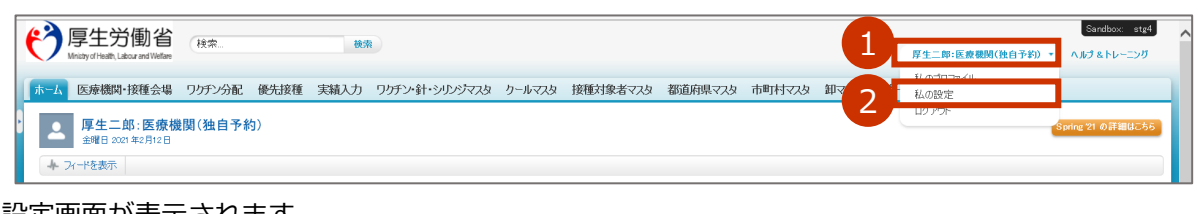

設定画面が表示されます。

- **データを Salesforce にインポートするための画面を表示します。**
	- **3-1 左側の「インポート」を押します。**
	- **3-2 「データインポートウィザード」を押します。**

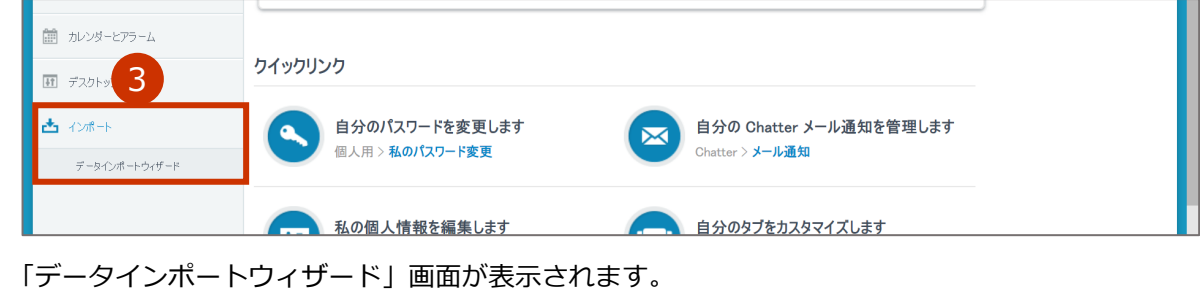

**3-3 画面下の方にある「ウィザードを起動する」ボタンを押します。**

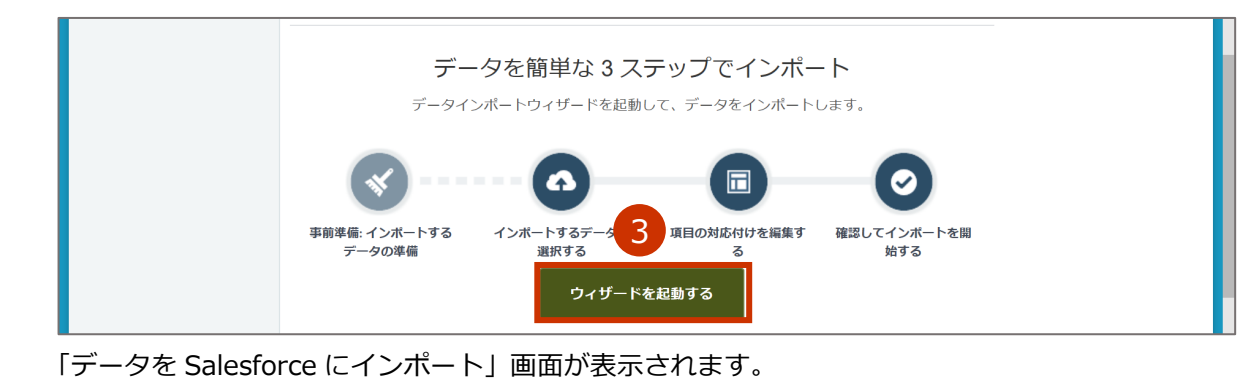

**「カスタムオブジェクト」タブを押します。**

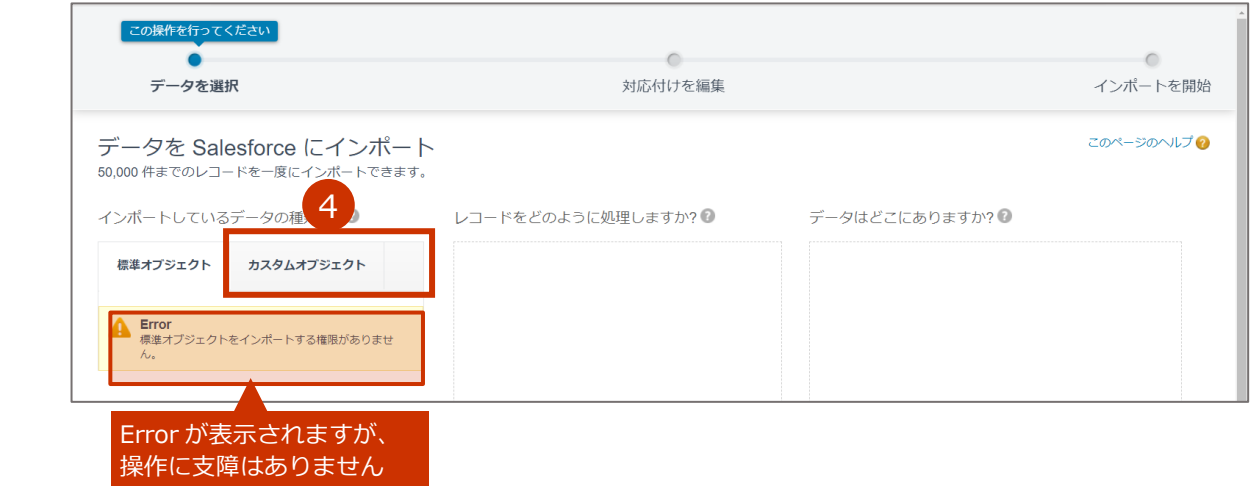

5 **「優先接種」を選択します。**

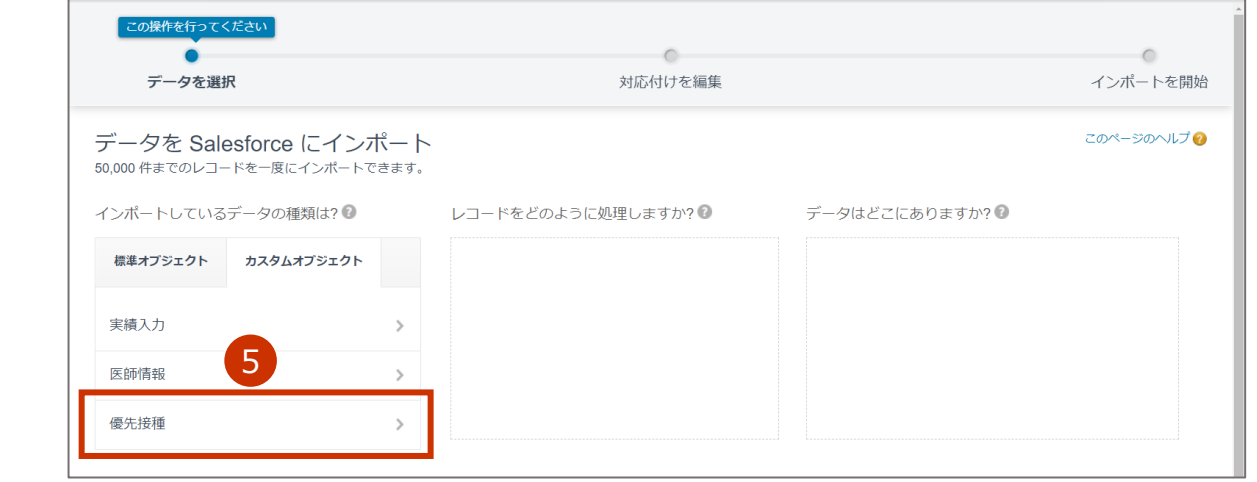

**「新規レコードを追加」を選択します。**

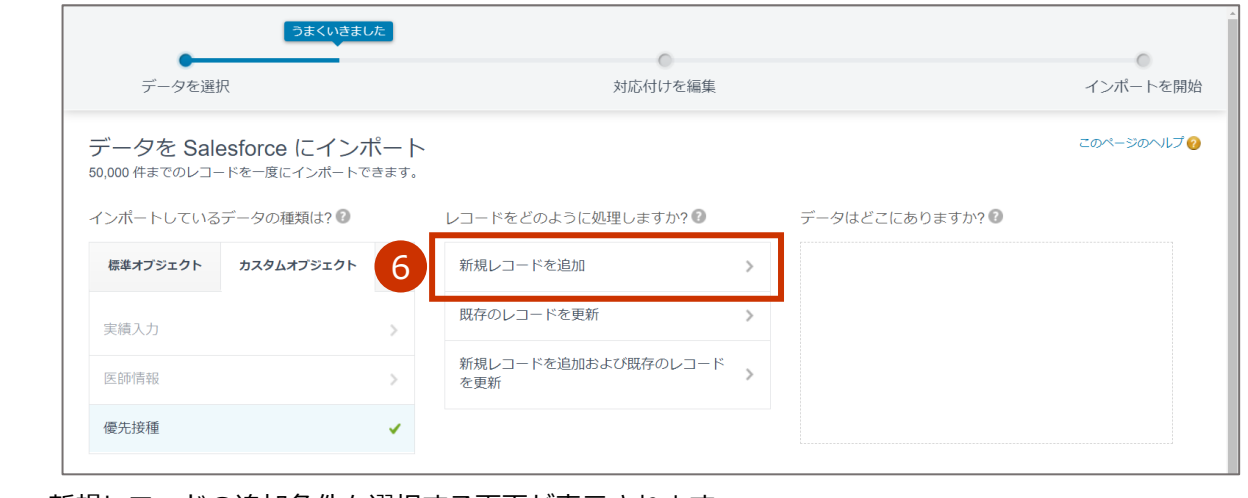

新規レコードの追加条件を選択する画面が表示されます。

 $\overline{\mathbf{z}}$ **「アップロードする CSV ファイルをここにドラッグ」に、「4.1 医療従事者等優先 接種予定者リストの CSV ファイルを作成する」で作成した CSV ファイルをドラッ グします。**

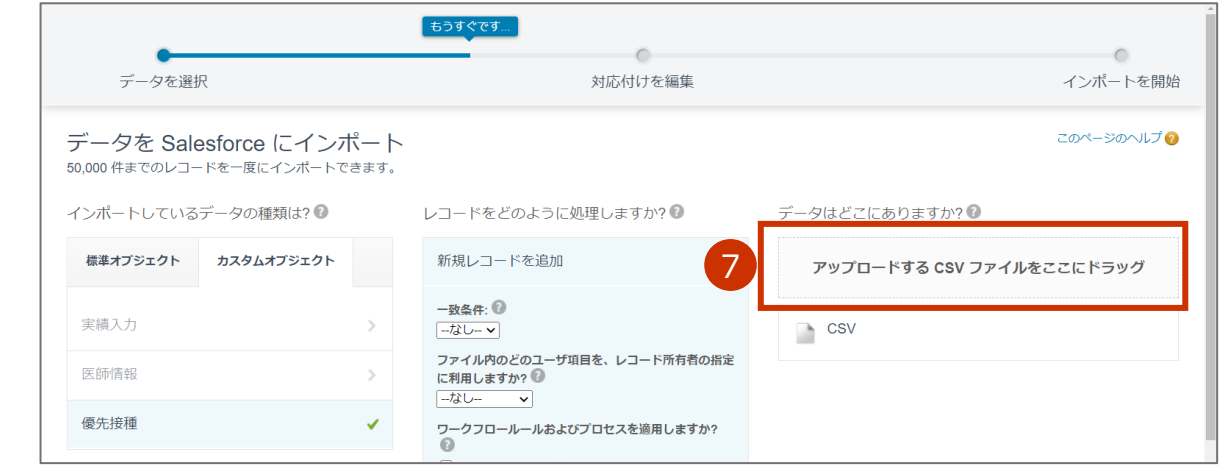

**✽** アップロードする CSV ファイルを指定することもできます。

「CSV」を押すと表示されるエリアのファイルの「参照」ボタンを押します。「開く」画面が表示されるので、アッ プロードする CSV ファイルを指定し、「開く」ボタンを押してください。

#### **「次へ」ボタンを押します。** 8

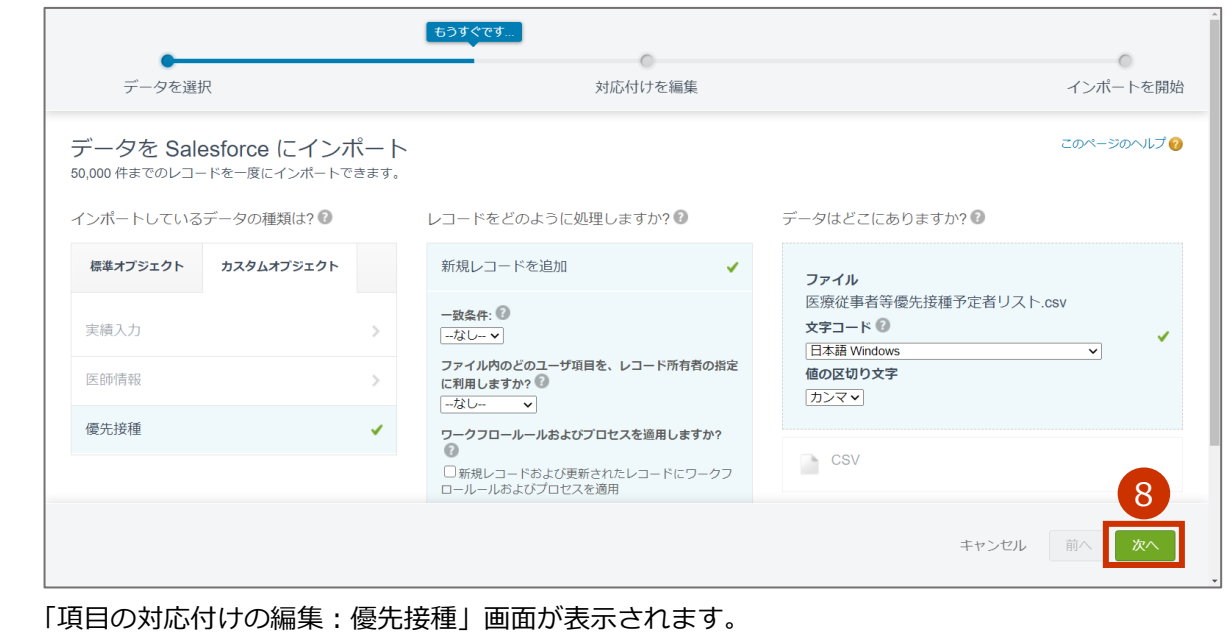

### **「次へ」ボタンを押します。**

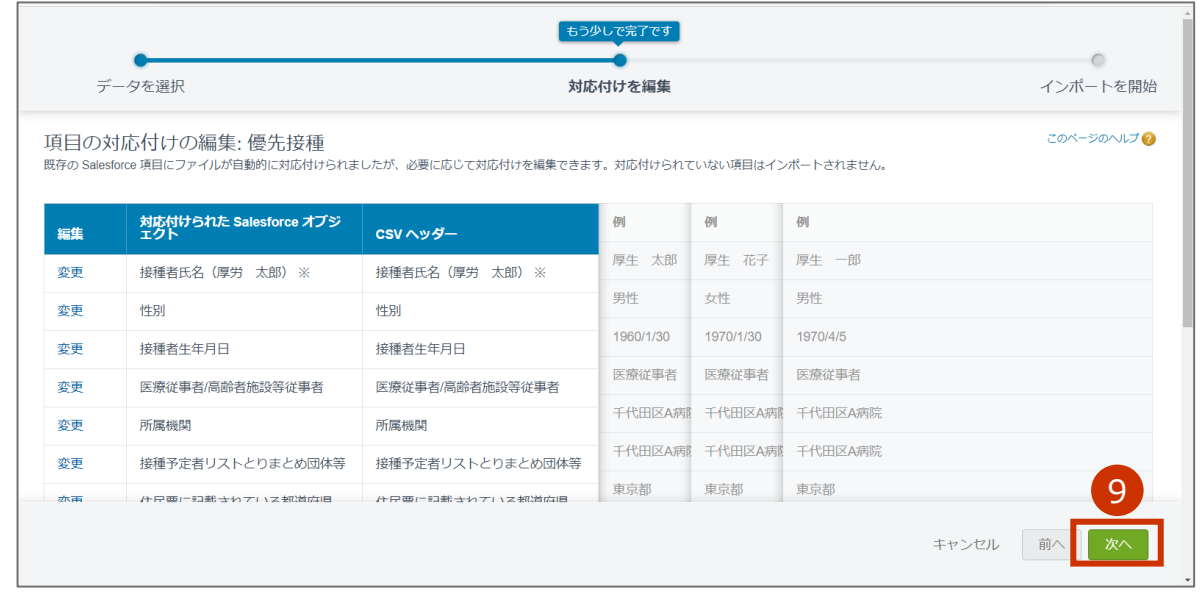

「確認してインポートを開始」画面が表示されます。

#### **画面の内容を確認し、「インポートを開始」ボタンを押します。**

- **✽** 「対応付けられた項目」はインポートする項目の数を、「対応付けられていない項目」はインポートされない項目の 数を表しています。「対応付けられた項目」に「10」が表示されていることを確認のうえ、「インポートを開始」ボ タンを押してください。
- **✽** 「対応付けられた項目」に「10」が表示されていない場合には、インポートする CSV ファイルの内容に誤りがあり ます。「キャンセル」ボタンを押し、表示される画面で「終了」ボタンを押した後、改めて「4.1 医療従事者等優先 接種予定者リストの CSV ファイルを作成する」の手順 1 (p.4-1) から実施してください。

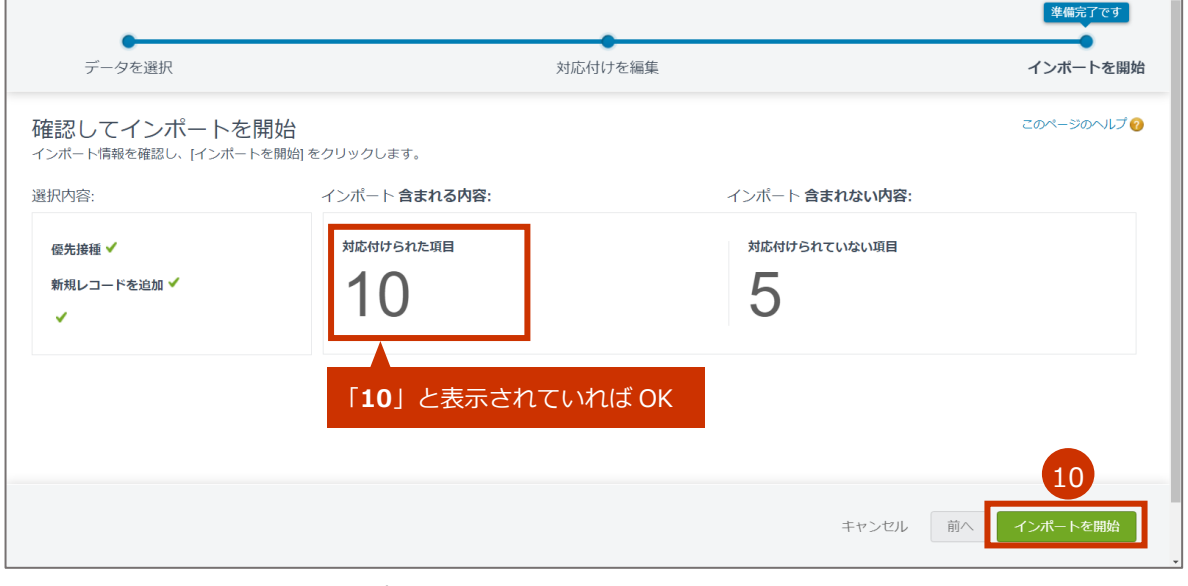

「おめでとうございます。インポートを開始しました。」画面が表示されます。

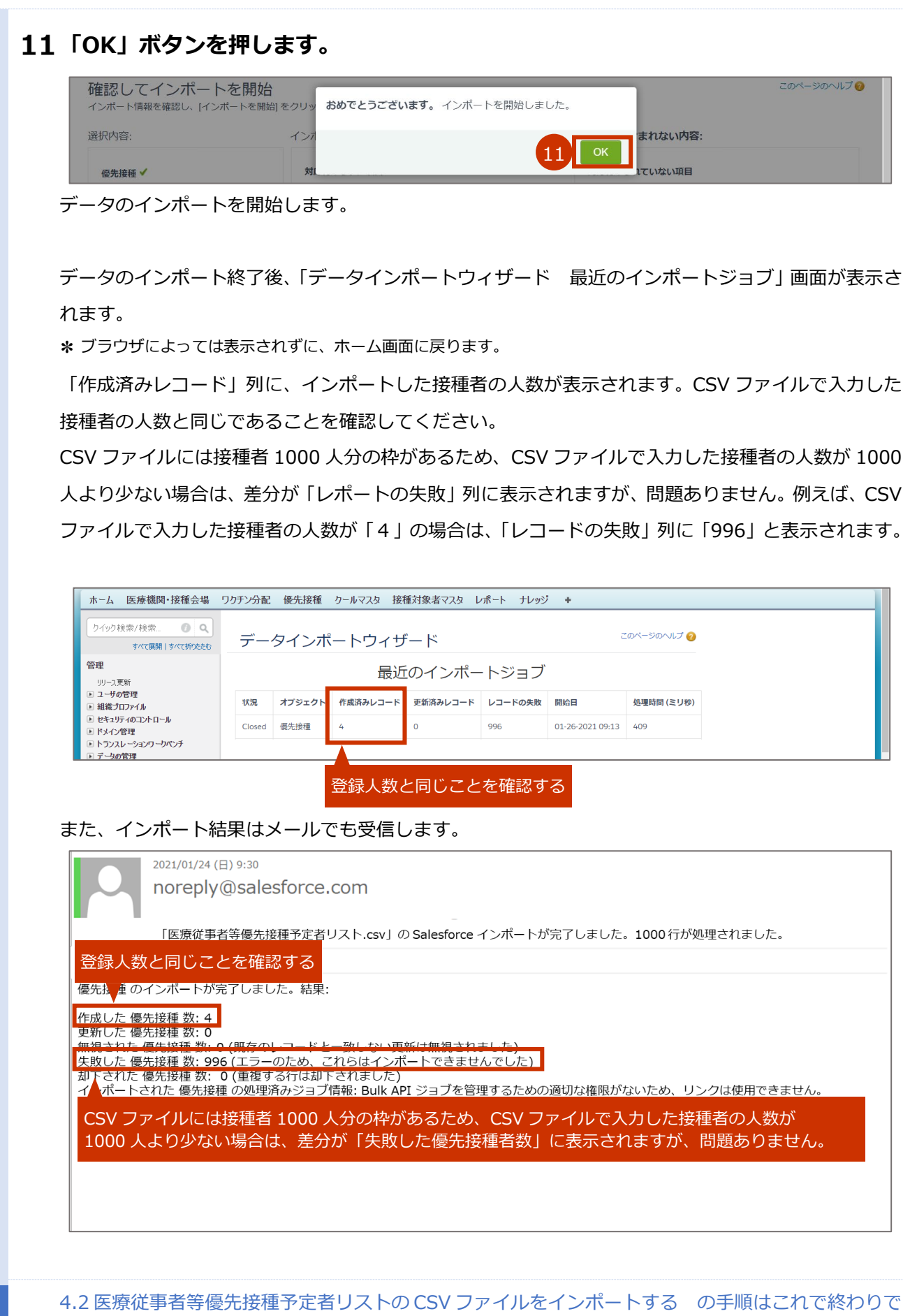

す。

## **4.3 接種券付き予診票を印刷する**

**「優先接種」タブを押します。**

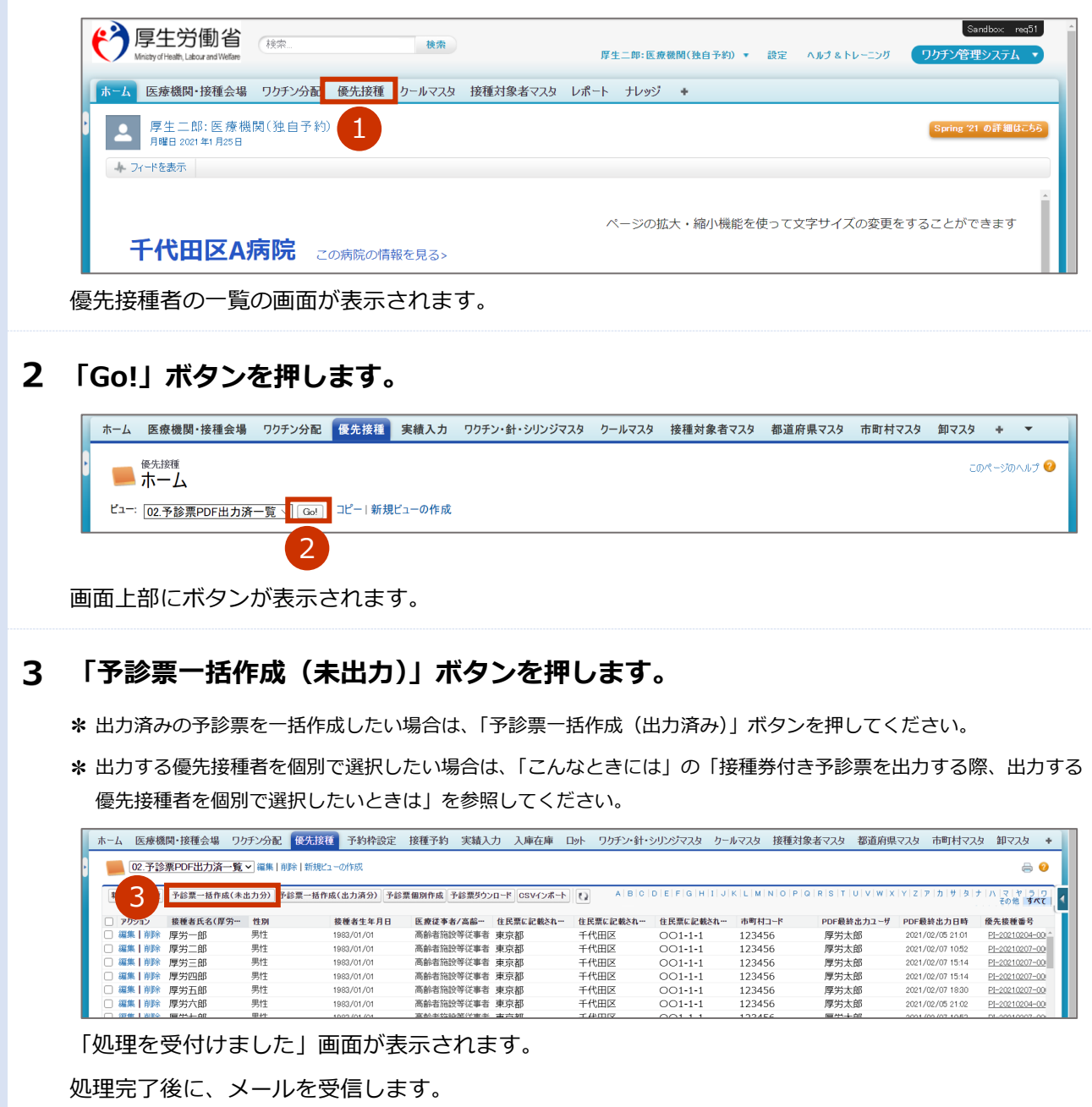

#### **以下のメールを開きます。**

**件名:【V-SYS】接種券付き予診票 PDF 作成完了通知**

#### **メールに記載されている URL を押します。**

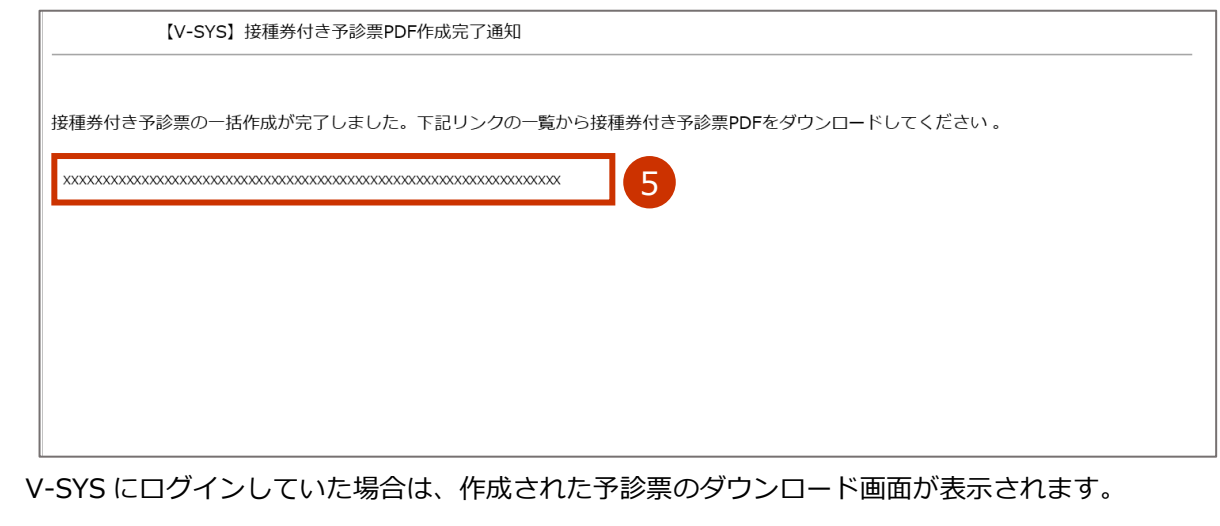

V-SYS にログインしていなかった場合は、「ログイン」画面が表示されます。ログインしたら、作成さ れた予診票のダウンロード画面が表示されます。

#### **予診票の PDF ファイルを表示します。**

#### **6-1 ダウンロード URL を押します。**

- **✽** 1 つのダウンロード URL あたり、最大 100 件(200 ページ)の PDF ファイルが表示されます。101 件以上あ る場合は、複数のダウンロード URL が表示されています。
- **✽** 複数のダウンロード URL が表示されている場合は、手順6~7 を繰り返してください。

「[PDF ファイル名]について行う操作を選んでください。」と表示されます。

**✽** お使いのブラウザによっては、左下に PDF のファイル名が表示されます。その場合は、PDF のファイル名の 横の「^」を押してください。

#### **6-2 「開く」ボタンを押します。**

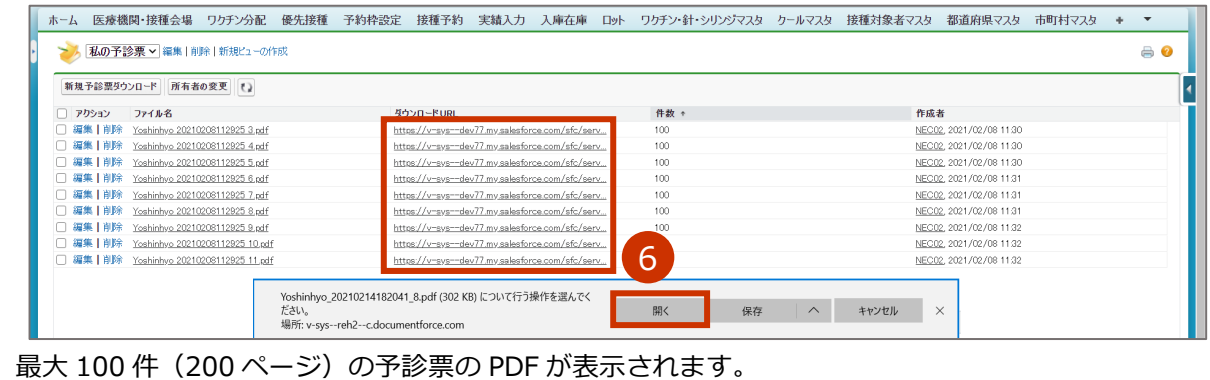

#### **予診票を印刷します。**

**✽** お使いのブラウザによって、印刷方法が異なる場合があります。

#### **7-1 「コロナワクチン接種の予診票([n]回目)」画面を右クリックし、「印刷」を押します。**

**✽** 「保護されたビューは、安全な読み取り専用モードなので、操作によってはサポートされていないことがあり ます。この文書を信頼し、選択した操作を続行するには、「すべての機能を有効にする」をクリックします。」 と表示された場合は、「すべての機能を有効にする」ボタンを押してください。

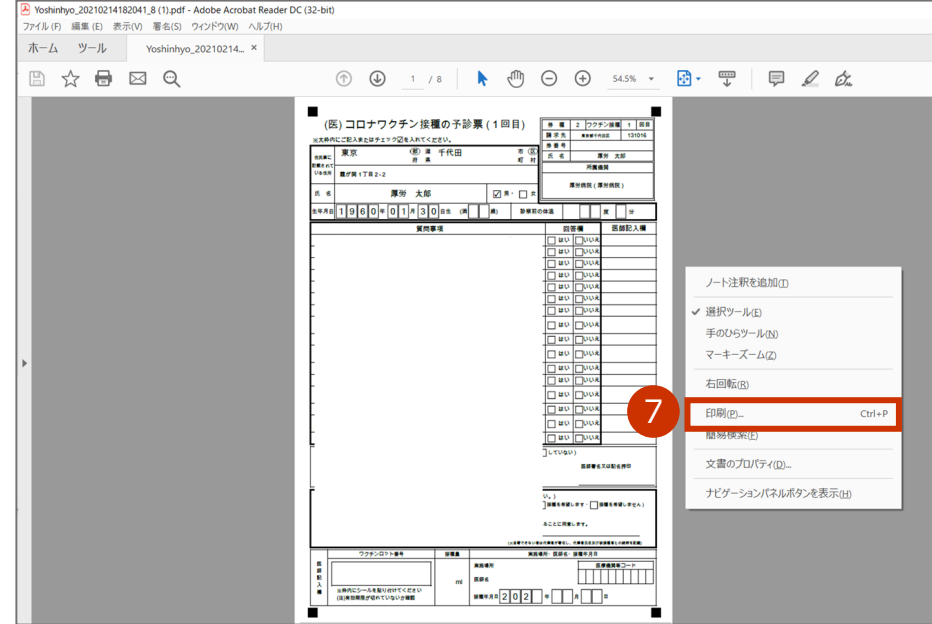

「印刷」画面が表示されます。

#### **7-2 「ページサイズ処理」で「実際のサイズ」を選択します。**

#### ■ 注意 印字位置がずれると、国保連側の OCR で読み込みができない可能性があります。

**✽** お使いのブラウザによって、文言が異なる場合があります。「ページサイズ処理」等がない場合は、「詳細設 定」を押すと表示される項目のうち、「倍率」で「カスタム」を選択のうえ「100」を指定してください。

#### **7-3 使用するプリンタなどを選択のうえ、「印刷」ボタンを押します。**

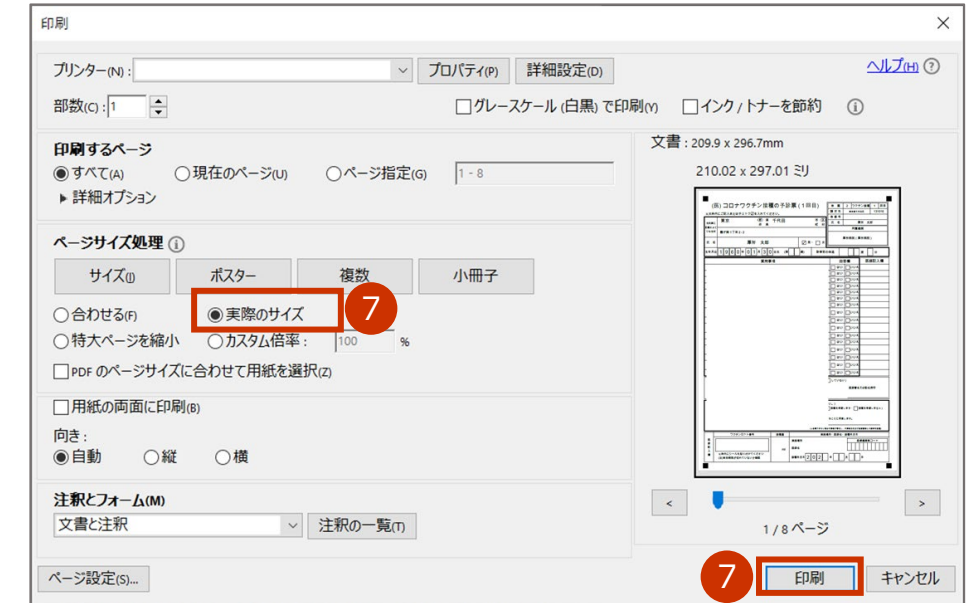

**割り込まる場合** 

**✽** 予診票の印刷が完了した優先接種者のデータは、「02.予診票 PDF 出力済一覧」を選択すると表示されます。

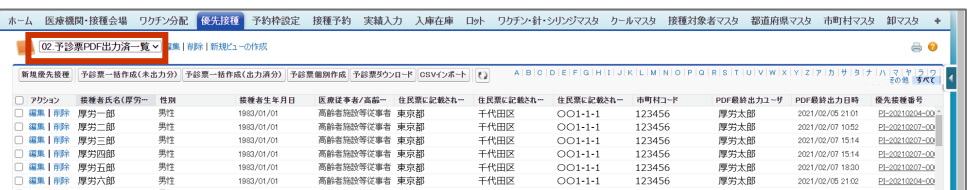

■注意 予診票の内容に誤りがある場合、V-SYS 上でデータを修正せず、以下を実施してください。

**・印刷済のデータ(「02.予診票 PDF 出力済一覧」を選択すると表示されるデータ)に**

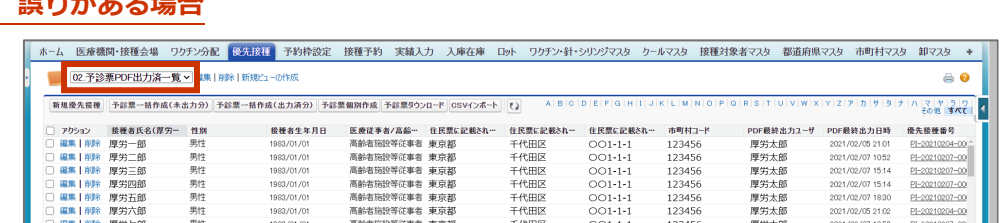

①「4.1 医療従事者等優先接種予定者リストの CSV ファイルを作成する」(p.4-1~) 及び「4.2 医療従事者等優先接種予定者リストの CSV ファイルをインポートする」

(p.4-4~)を再度実施(データを再登録)してください。

②「4.3 接種券付き予診票を印刷する」(p.4-9~)を実施してください。

#### **・印刷していないデータ(「01.予診票 PDF 未出力一覧」を選択すると表示されるデータ) に誤りがある場合**

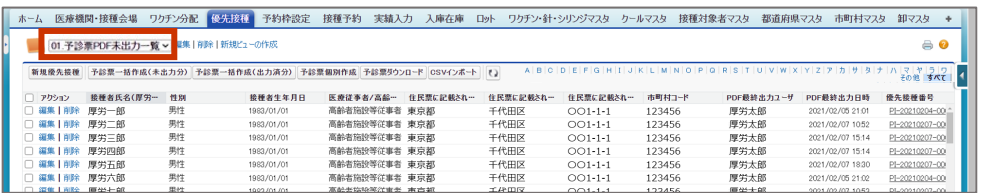

①誤りがあるデータが「01.予診票 PDF 未出力一覧」に表示されないようにするために、 手順 1 から手順 6 (p.4-9~p.4-10) を実施し、

「コロナワクチン接種の予診票([n]回目)」画面が表示されたら、ブラウザの

- 「←(戻る)」ボタンを押します(お使いのブラウザによって、ボタン名は異なる場合 があります)。
- ②「4.1 医療従事者等優先接種予定者リストの CSV ファイルを作成する」(p.4-1~) 及び「4.2 医療従事者等優先接種予定者リストの CSV ファイルをインポートする」
	- (p.4-4~)を再度実施(データを再登録)してください。
- ③「4.3 接種券付き予診票を印刷する」(p.4-9~)を実施してください。

4.3 接種券付き予診票を印刷する の手順はこれで終わりです。

## **5. 【卸業者】在庫情報を登録する**

本章では、以下の作業手順を説明します。

・在庫情報の一括登録用の CSV ファイルを作成する

・在庫情報の CSV ファイルをインポートする

在庫情報は、一覧を CSV(カンマ区切り)形式で作成し、V-SYS にインポートすることで一括登録できます。

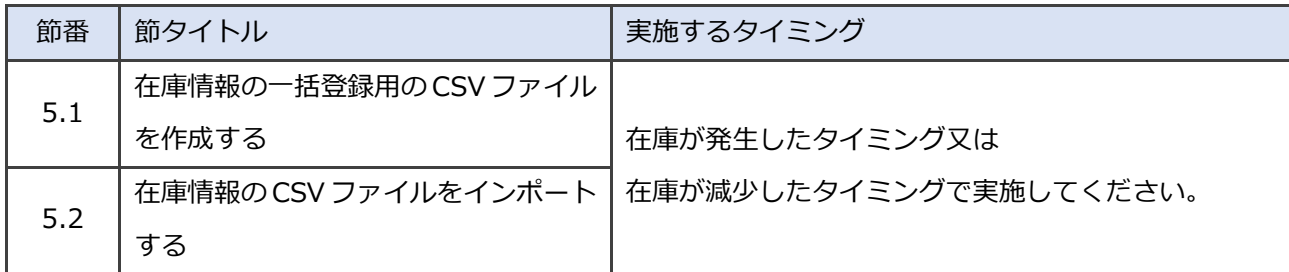

なお、入荷情報の登録に関する操作説明は、優先接種時用マニュアルには記載しません。優先接種時に使用 するワクチンは現時点で、自社で配送業務を実施する製薬メーカーのワクチンのみの予定のためです。

## **5.1 在庫情報の一括登録用の CSV ファイルを作成する**

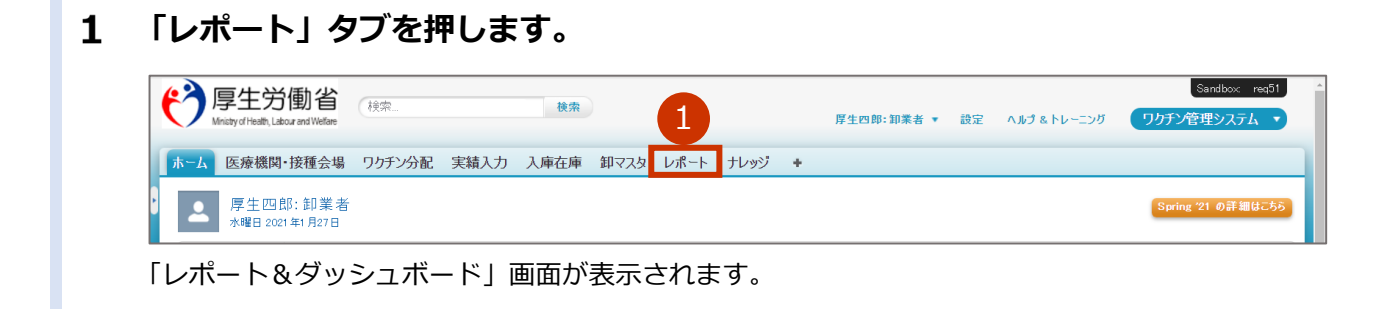

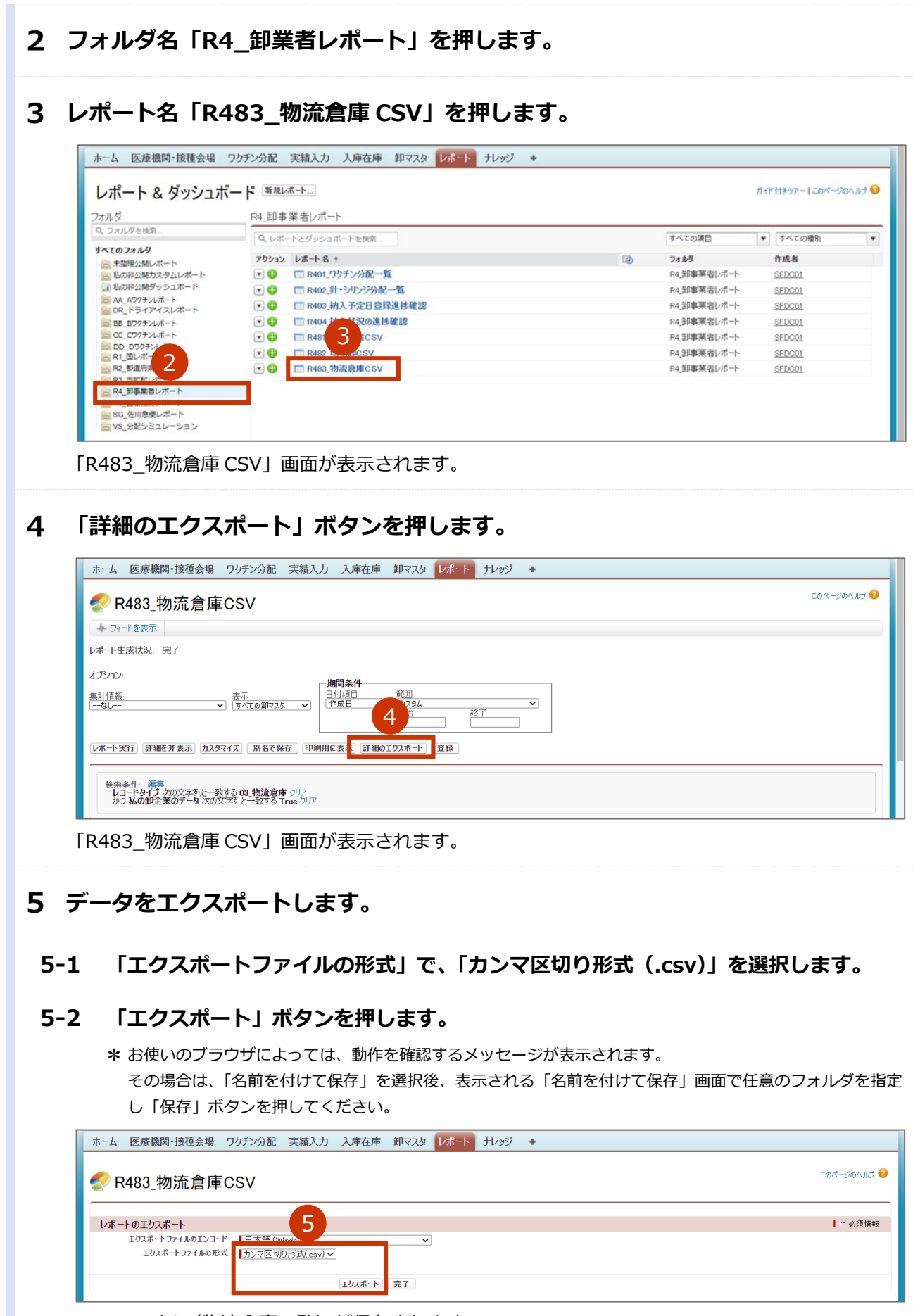

CSV ファイル (物流倉庫一覧) が保存されます。

#### **登録するデータを作成します。**

#### **6-1 手順 5 でエクスポートした CSV ファイル(物流倉庫一覧)を開きます。**

#### **6-2 在庫情報を登録する物流倉庫の「卸マスタ ID」列の情報をコピーします。**

**✽** 管轄するすべての物流倉庫の情報が記載されています。

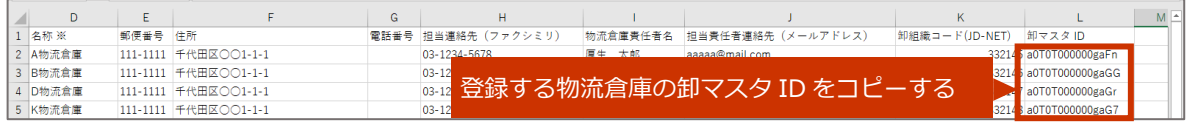

#### **6-3 別途入手している「在庫登録.csv」を開きます。**

#### **6-4 「物流倉庫/在庫」列に、手順 6-2 でコピーした「卸マスタ ID」列の情報をペーストし ます。**

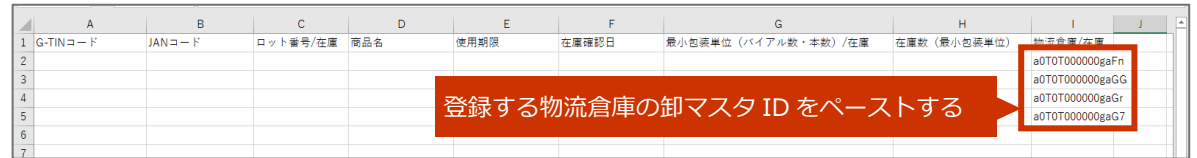

#### **6-5 「卸マスタ ID」に該当する物流倉庫への在庫情報を入力します。**

入力する内容は以下の通りです。

- G-TIN コード :テキスト 14 桁(厚生労働省から提供されたワクチンマスタに記載されたコード)
- JAN コード : テキスト 13 桁 (厚生労働省から提供されたワクチンマスタに記載されたコード)
- ロット番号/在庫:テキスト MAX80 桁(在庫登録する商品のロット番号)
- 商品名 :テキスト MAX60 桁(在庫登録する商品の商品名)
- 使用期限 : 日付 (yyyy/mm/dd) (在庫登録する商品の使用期限)
- 在庫確認日 :日付(yyyy/mm/dd)(商品を在庫登録する日)
- 最小包装単位(バイアル数・本数)/在庫 :数値 MAX18 桁(在庫登録する商品の最小包装単位)
- 在庫数 (最小包装単位) : 数値 MAX18 桁 (在庫登録する商品数)
- 物流倉庫/在庫 :物流倉庫一覧に記載されている番号(卸マスタ ID)※手順 6-4 で入力済みです

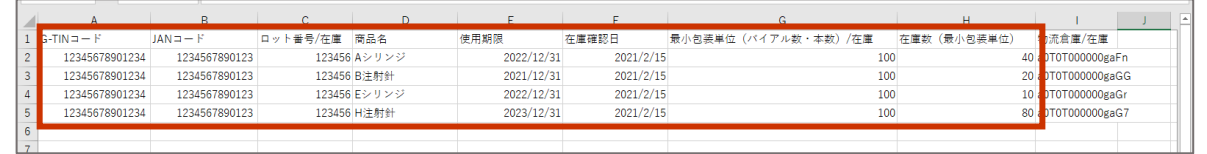

**登録するデータを CSV ファイルとして保存します。**

■ 注意 必ず CSV (カンマ区切り) 形式で保存してください。Excel 形式 (\*.xlsx など) では V-SYS へデータを一括登録(インポート)できません。

- **7-1 「ファイル」タブを押して表示されるメニューから、「名前を付けて保存」を選択します。** データを保存する場所を指定すると「名前を付けて保存」画面が表示されます。
- **7-2 「ファイル名(N):」に、ファイル名を入力します。**
- **7-3 「ファイルの種類(T):」で、「CSV(カンマ区切り)(\*.csv)」を選択します。**
- **7-4 「保存」ボタンを押します。**

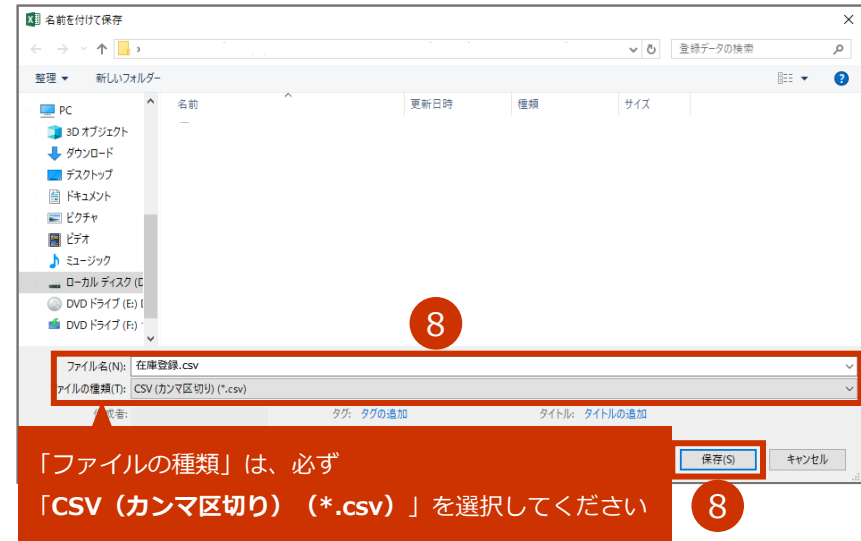

- **✽** 「選択したファイルの種類は複数のシートを含むブックをサポートしていません。」という画面が表示された場合に は、「OK」ボタンを押してください。
- **✽** 「CSV(カンマ区切り)として保存する場合、ブックの一部の機能が失われる可能性があります。この形式でブッ クを保存しますか?」という画面が表示された場合には、「はい」ボタンを押してください。
- **7-5 保存したファイルを閉じます。**
	- **✽** 「'[ファイル名].csv'の変更内容を保存しますか?」という画面が表示された場合には、「保存」ボタンを押してくだ さい。
	- **✽** 「CSV(カンマ区切り)として保存する場合、ブックの一部の機能が失われる可能性があります。この形式でブッ クを保存しますか?」という画面が表示された場合には、「はい」ボタンを押してください。

### **手順 5 でエクスポートした CSV ファイル(物流倉庫一覧)及び手順 7 で保存した ファイルを閉じます。**

5.1 在庫情報の一括登録用の CSV ファイルを作成する の手順はこれで終わりです。

## **5.2 在庫情報の CSV ファイルをインポートする**

- **ご自身の名前を押します。**
- $\overline{2}$ **「私の設定」を押します。**

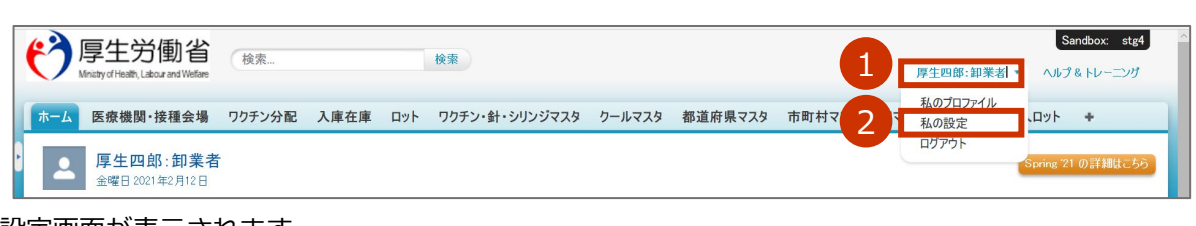

設定画面が表示されます。

- **データを Salesforce にインポートするための画面を表示します。**
	- **3-1 左側の「インポート」を押します。**
	- **3-2 「データインポートウィザード」を押します。**

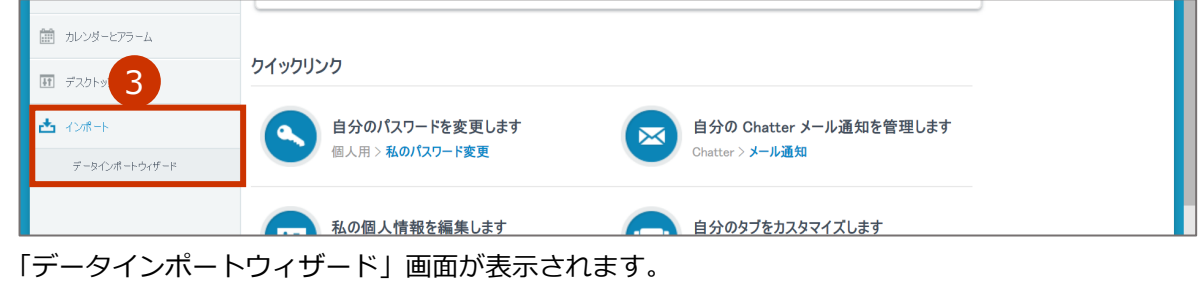

**3-3 画面下の方にある「ウィザードを起動する」ボタンを押します。**

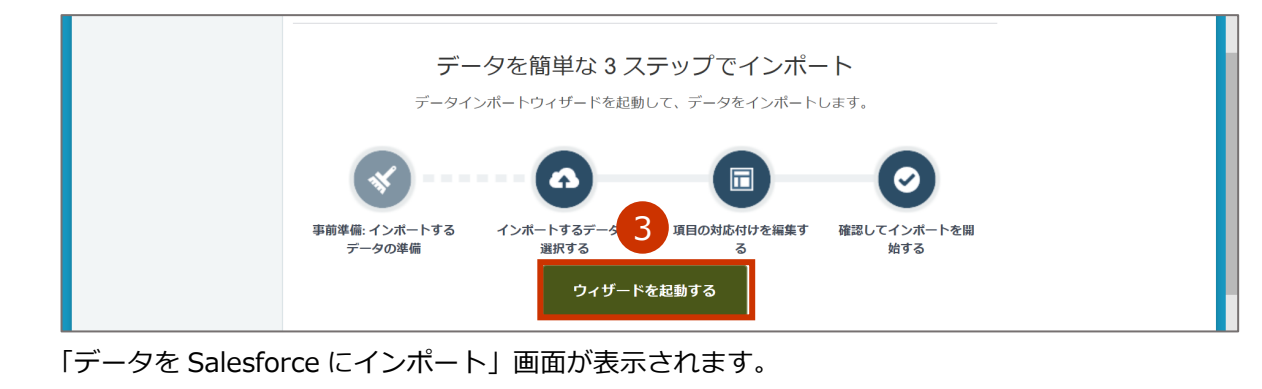

### **「カスタムオブジェクト」タブを押します。**

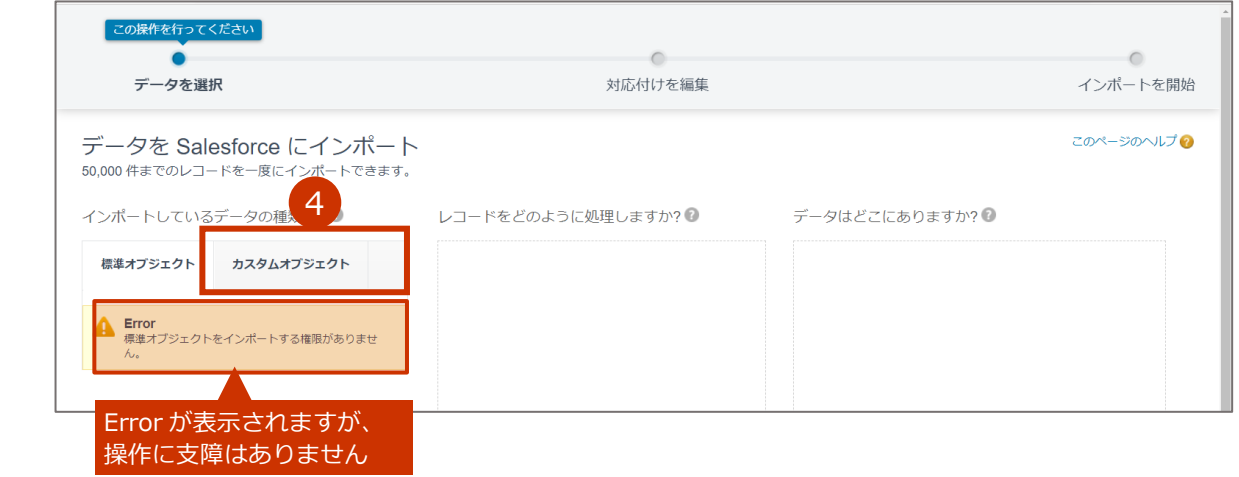

#### 5 **「入庫在庫」を選択します。**

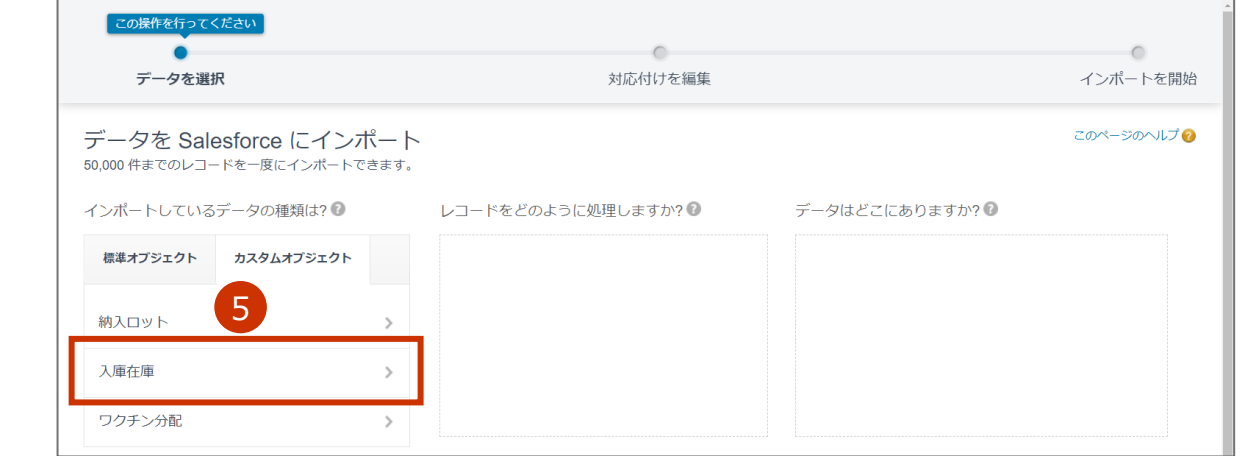

#### 6 **「新規レコードを追加」を選択します。**

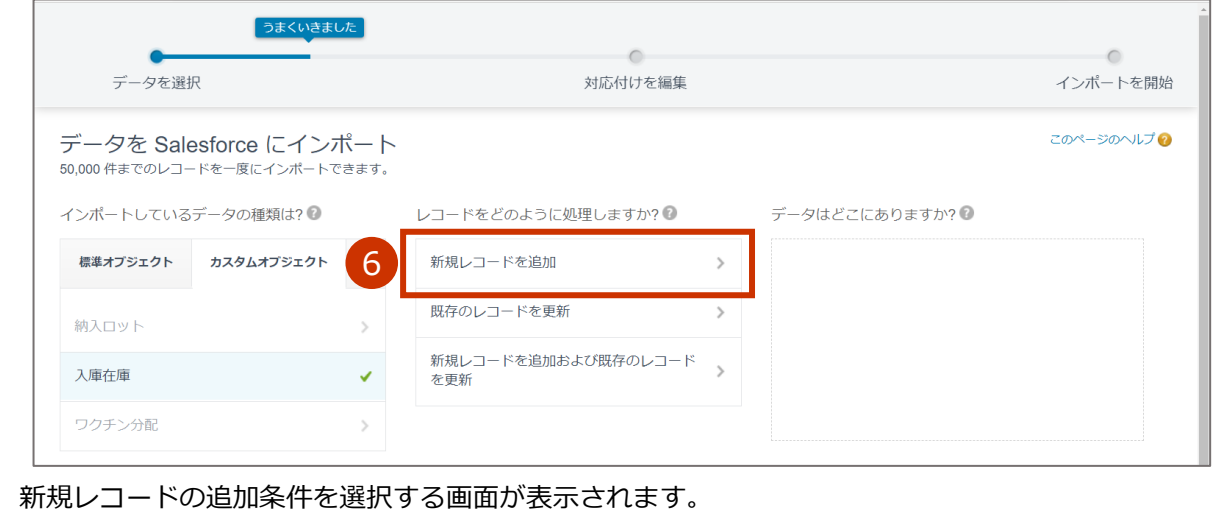

#### **新規レコードの追加条件を設定します。**

### **7-1 「物流倉庫/在庫参照項目を設定するためにファイルのどの卸マスタ項目を照合します か?」で、「Salesforce ID」を選択します。**

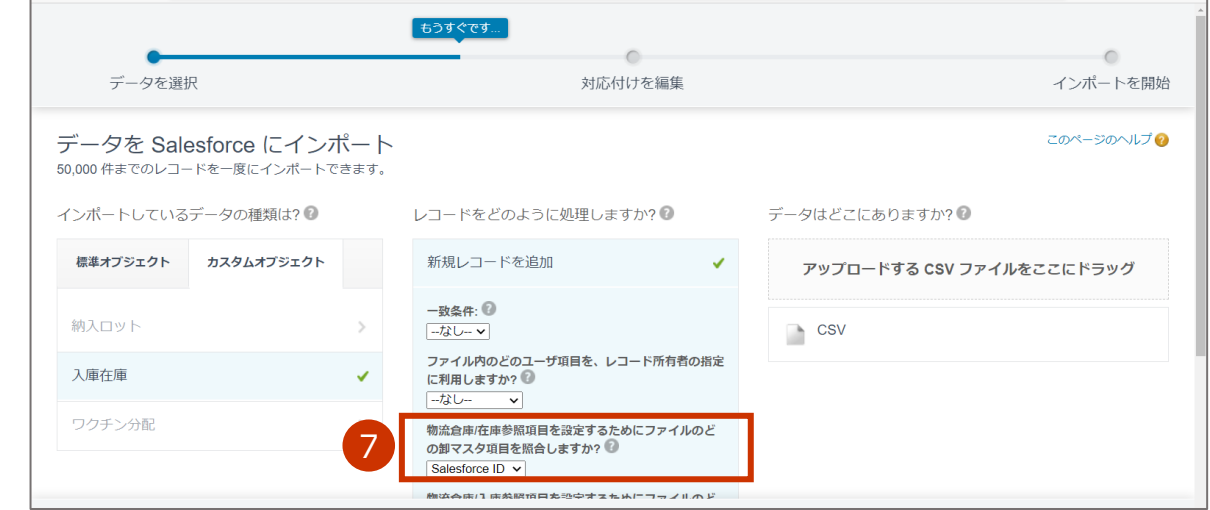

### **7-2 「レコードタイプ」で、「02\_在庫入力」を選択します。**

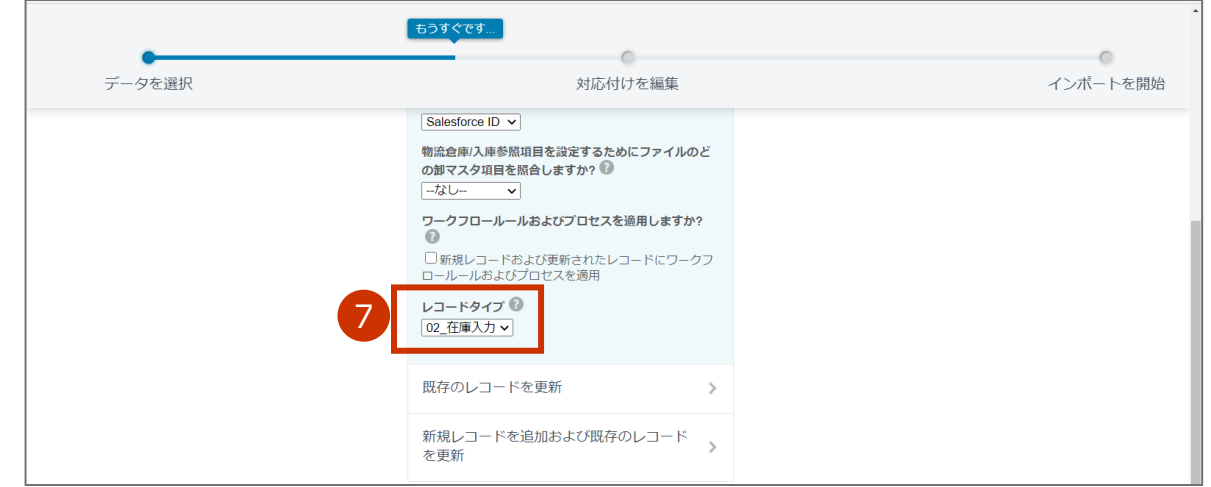

## **「アップロードする CSV ファイルをここにドラッグ」に、「5.1 在庫情報の一括登 録用の CSV ファイルを作成する」で作成した CSV ファイルをドラッグします。**

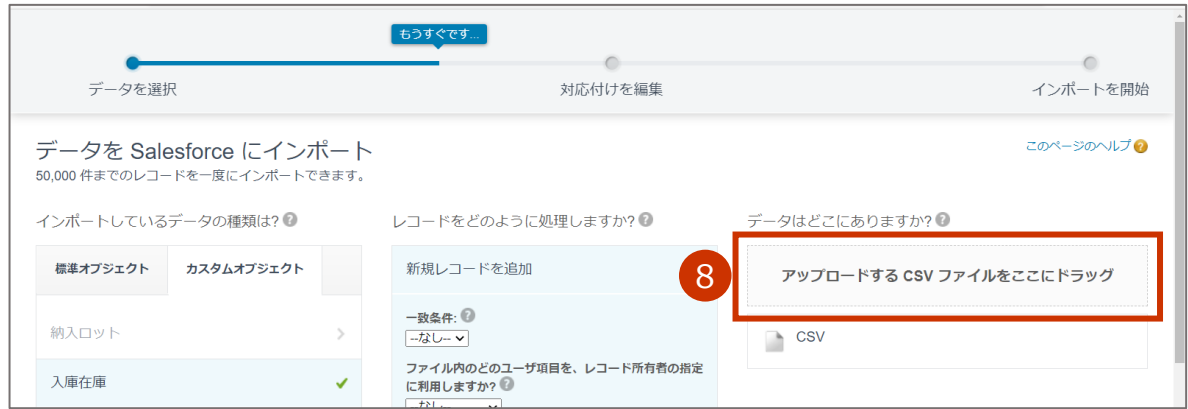

#### **✽** アップロードする CSV ファイルを指定することもできます。

「CSV」を押すと表示されるエリアのファイルの「参照」ボタンを押します。「開く」画面が表示されますので、 アップロードする CSV ファイルを指定し、「開く」ボタンを押してください。

### **「次へ」ボタンを押します。**

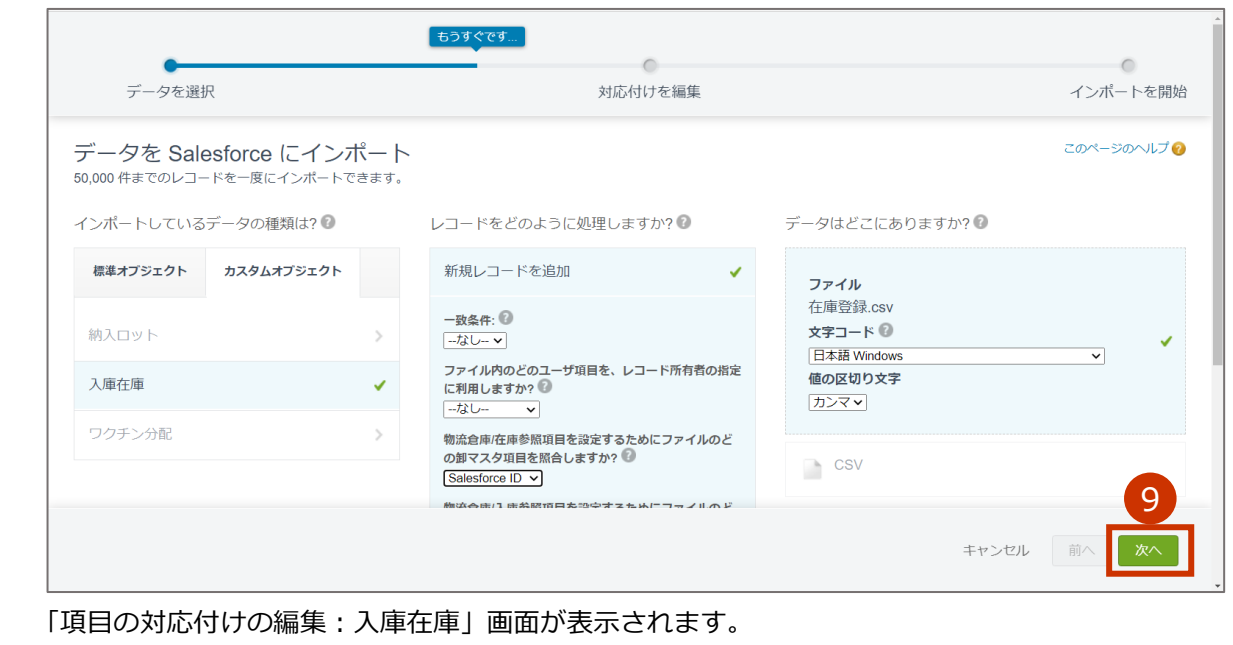

### **「次へ」ボタンを押します。**

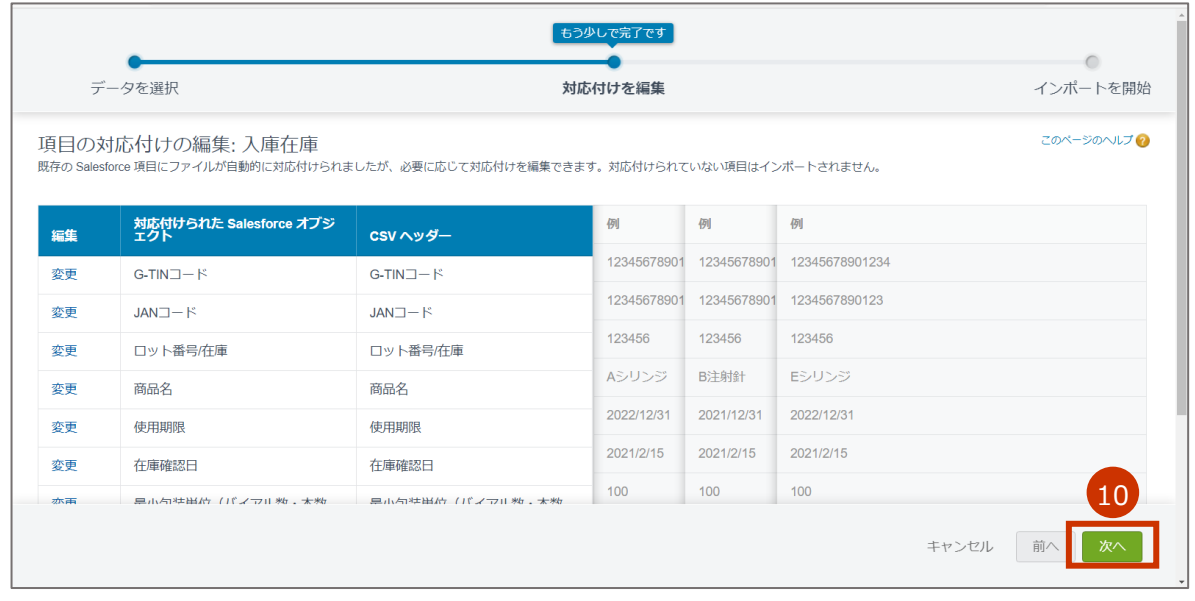

「確認してインポートを開始」画面が表示されます。

### **「インポートを開始」ボタンを押します。**

- **✽** 「対応付けられた項目」はインポートする項目の数を、「対応付けられていない項目」はインポートされない項目の 数を表しています。「対応付けられた項目」に「9」が、「対応付けられていない項目」に「0」が表示されているこ とを確認のうえ、「インポートを開始」ボタンを押してください。
- **✽** 「対応付けられた項目」に「9」が、「対応付けられていない項目」に「0」が表示されていない場合には、インポー トする CSV ファイルの内容に誤りがあります。「キャンセル」ボタンを押し、表示される画面で「終了」ボタンを 押した後、改めて「5.1 在庫情報の一括登録用の CSV ファイルを作成する」の手順 6 (p.5-3) から実施してくださ い。

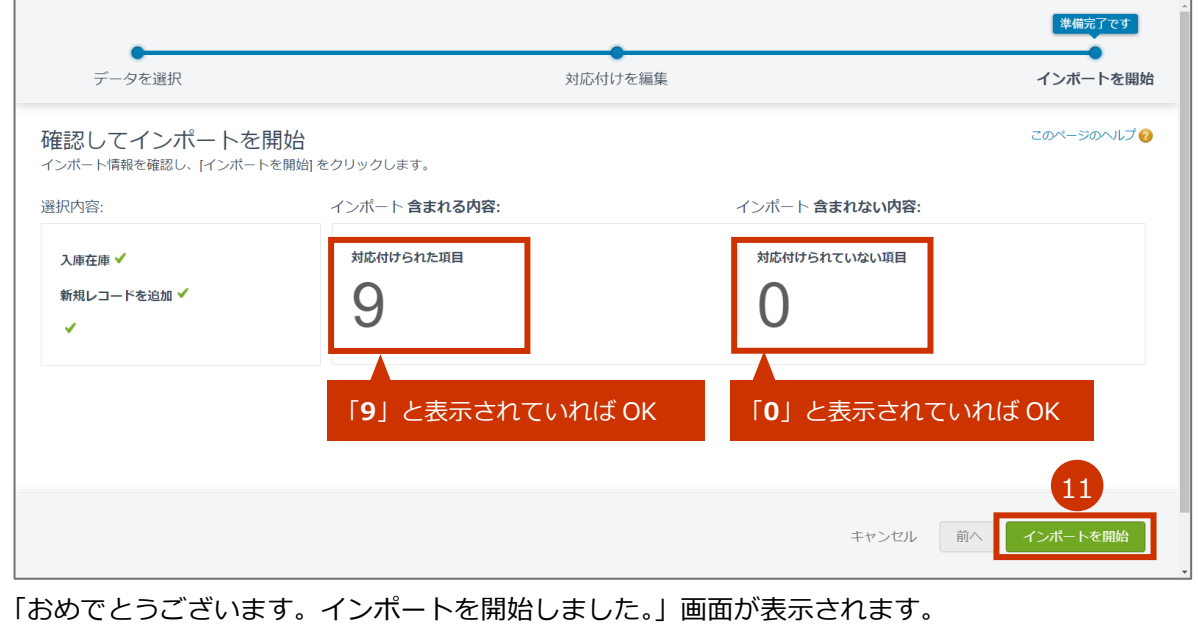

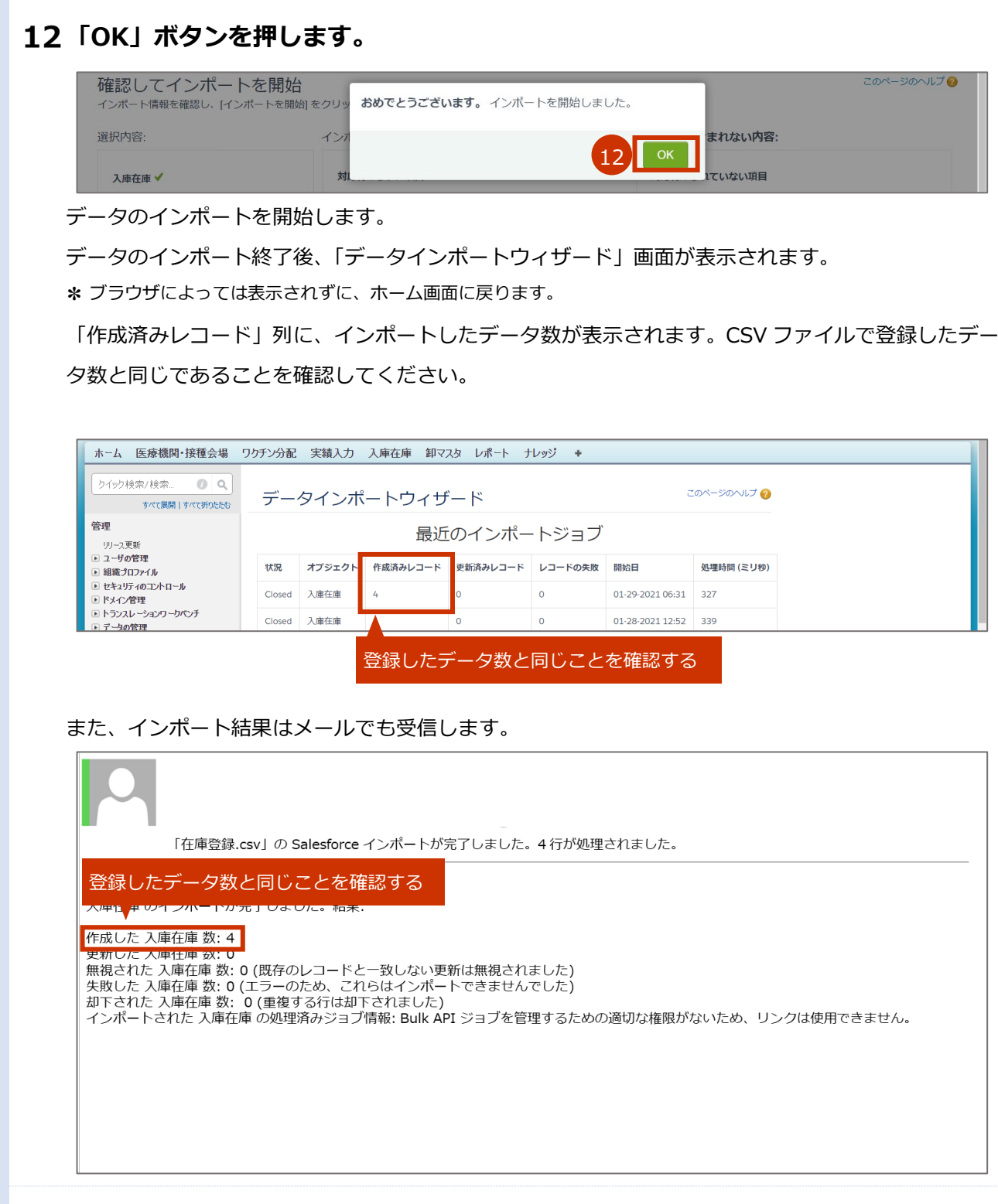

### 13インポートした在庫情報を確認します。

#### **13-1 「卸マスタ」タブを押します。**

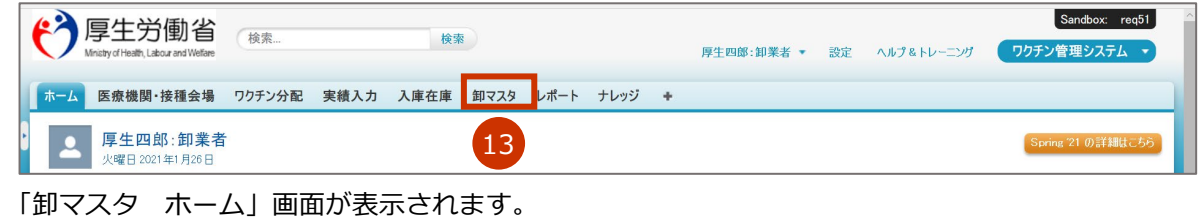

#### **13-2 ビューで、「03\_物流倉庫一覧」を押します。**

#### **13-3 「Go!」ボタンを押します。**

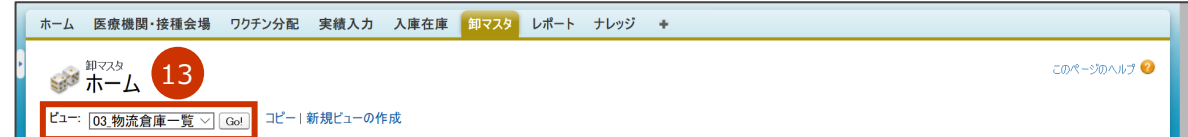

物流倉庫の一覧画面が表示されます。

#### **13-4 確認したい物流倉庫の名称列を押します。**

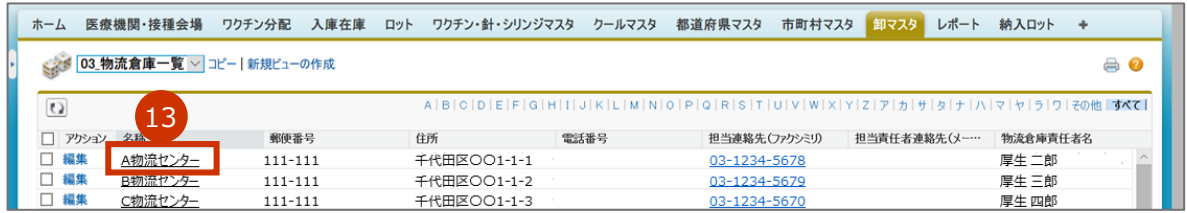

「卸マスタの編集 [倉庫名]」画面が表示されます。

#### **13-5 「ロット別在庫量」で、情報が登録されていることを確認します。**

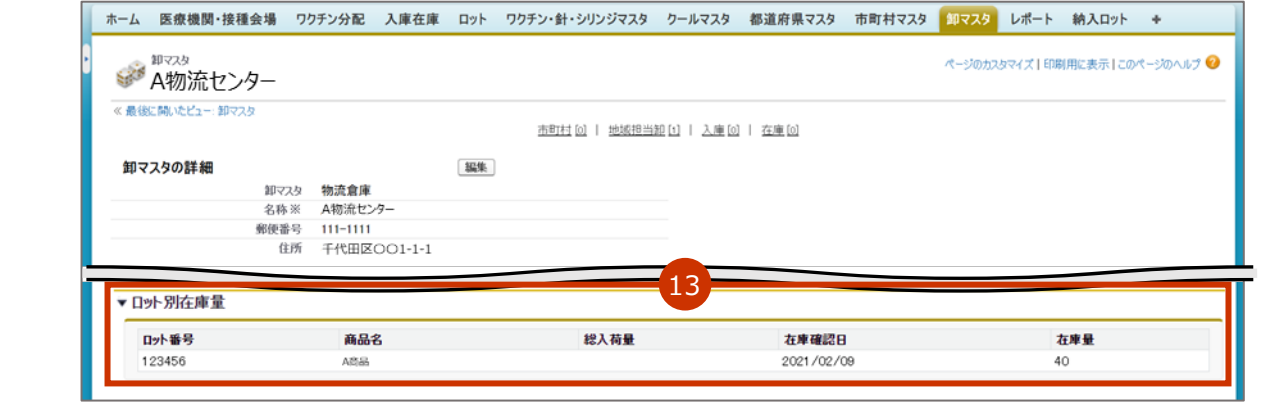

5.2 在庫情報の CSV ファイルをインポートする の手順はこれで終わりです。

## **6. 【医療機関】接種実績等を報告する**

本章では、以下の作業手順を説明します。

・接種実績等を報告する

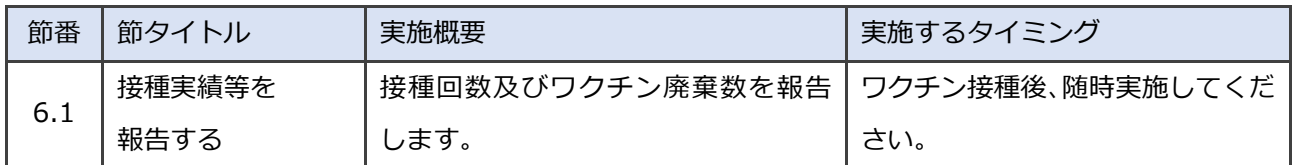

## **6.1 接種実績等を報告する**

#### **「ワクチン希望量等の報告・接種実績等の報告」ボタンを押します。**  $\mathbf{1}$

**✽** 医療従事者等向けの優先接種期間中は、V-SYS の一部機能が制限されているため、以下のキャプチャと見た目 が異なります。

■注意 医療従事者等向け野優先接種期間中は、ワクチン希望量等の報告はありません。接種実 績等の報告のみ行ってください。

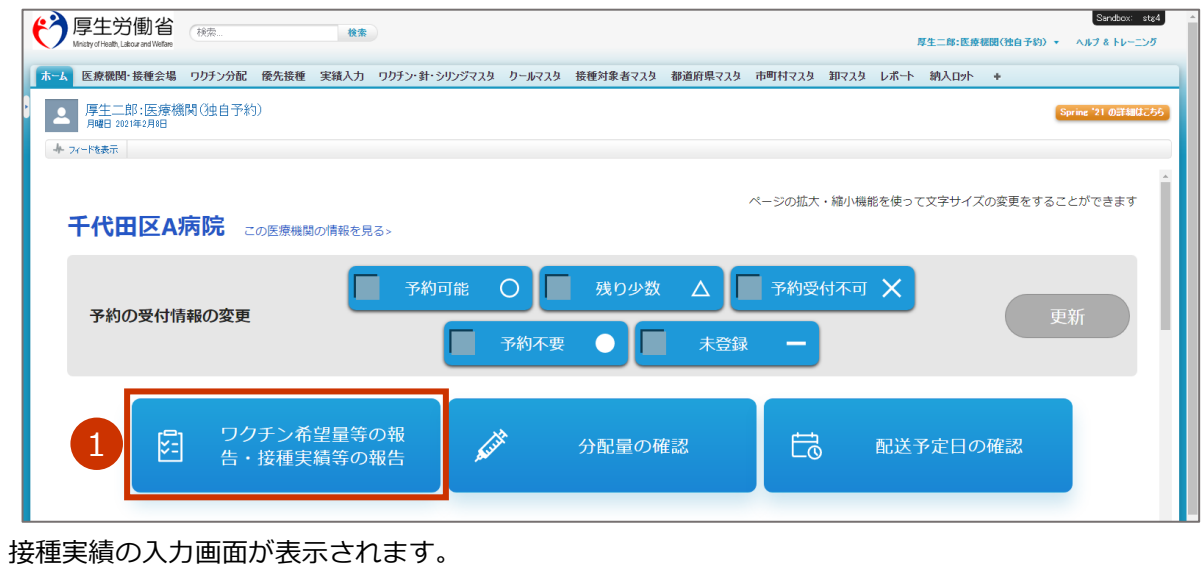

#### $2<sup>1</sup>$ **「対象ワクチン」で、接種実績を報告するワクチンが表示されていることを確認しま す。**

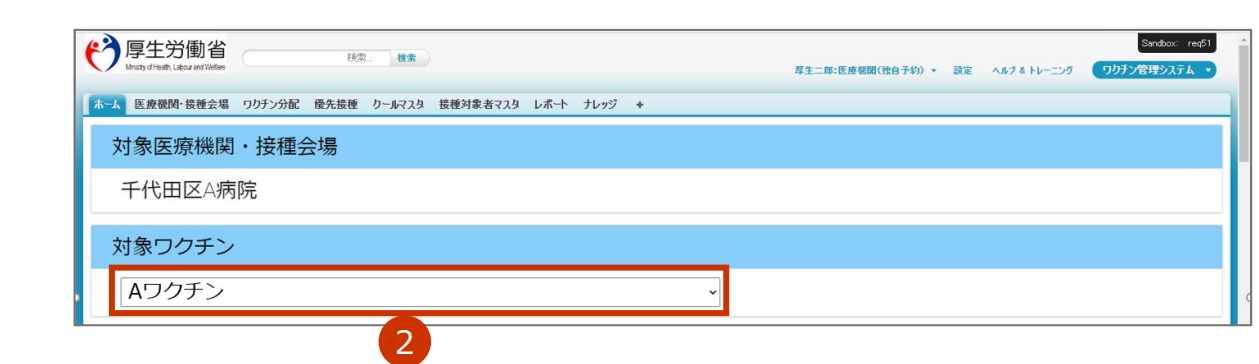

 $\overline{\mathbf{3}}$ **「接種実績等の報告」を入力します。**

#### **3-1 「医療従事者」に接種数の累計を数字で入力します。**

**✽** 「1 回目」には 1 回目の接種数の累計を、「2 回目」には 2 回目の接種数の累計を入力します。

- ■注意 必ず累計を入力してください。画面右側に、前回までの接種実績が、登録済みの内容と して表示されています。登録済みの内容に今回の接種実績を加えた値を入力してくださ い。
	- **✽** 「1 回目」及び「2 回目」の項目を入力すると、「延べ回数」に 1 回目と 2 回目の合計数が自動入力されま す。

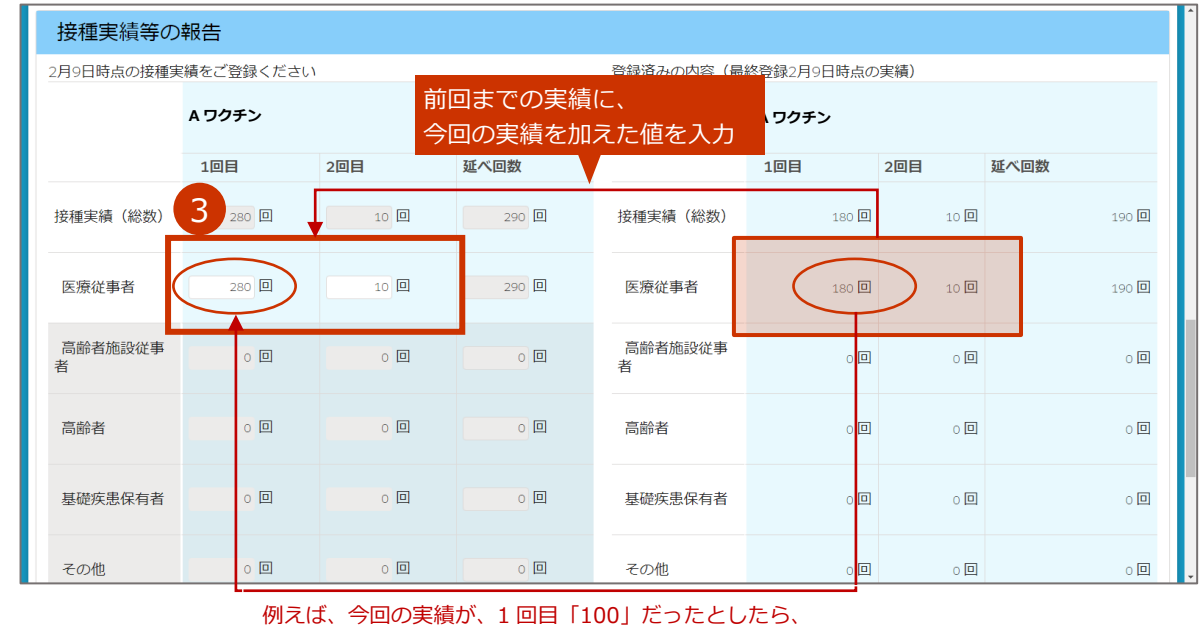

前回までの接種実績(1 回目)「180」+今回の実績(1 回目)「100」=**「280」を入力する**

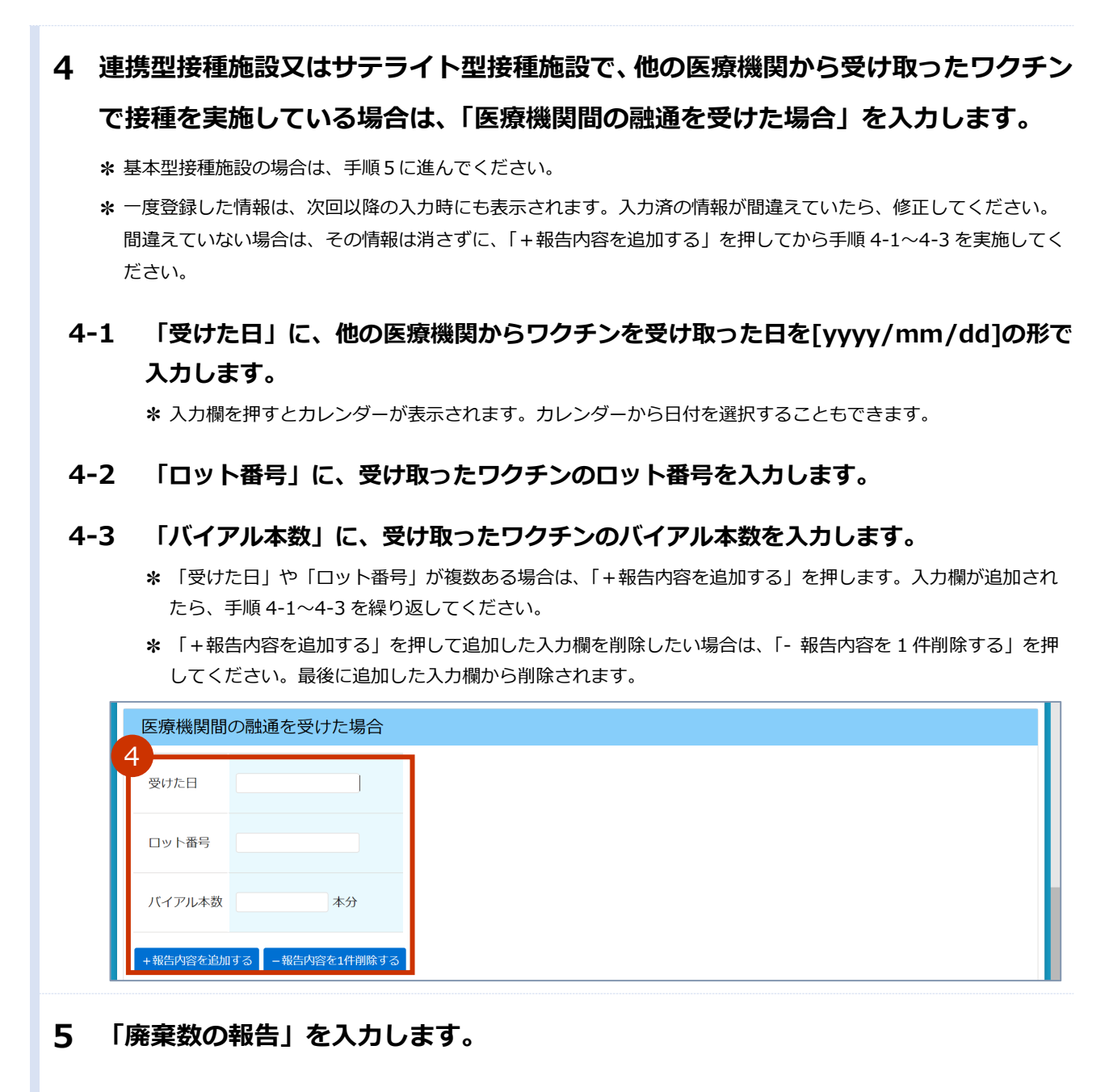

#### **5-1 「廃棄数(累積)」に廃棄数の累計を数字で入力します。**

**✽** 廃棄数とは、未開封のバイアルを有効期間切れ等の理由により廃棄した場合及び開封はしたものの1回も接種 をせずに廃棄した場合に、その廃棄したバイアル本数のことを言います。開封後に1回でも接種したバイアル については、廃棄数に含めないでください。

**■ 注意** ※ず累計を入力してください。画面右側に、前回までの廃棄数が、登録済みの内容とし て表示されています。登録済みの内容に今回の廃棄数を加えた値を入力してください。

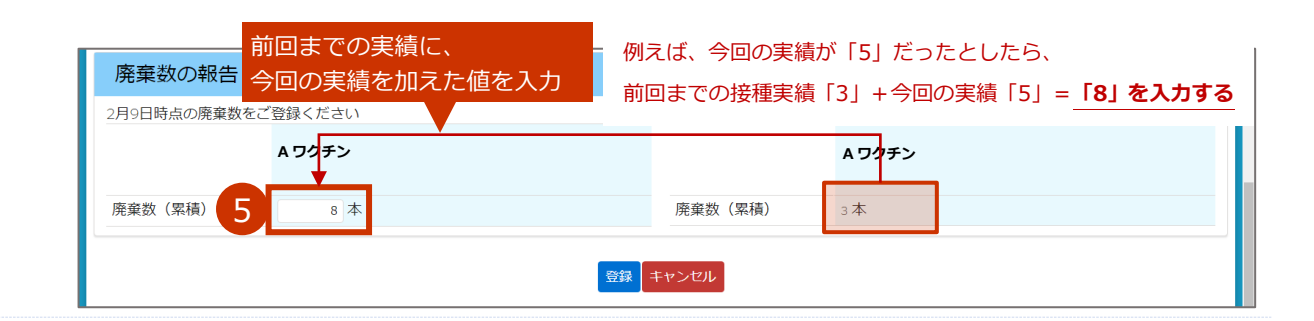

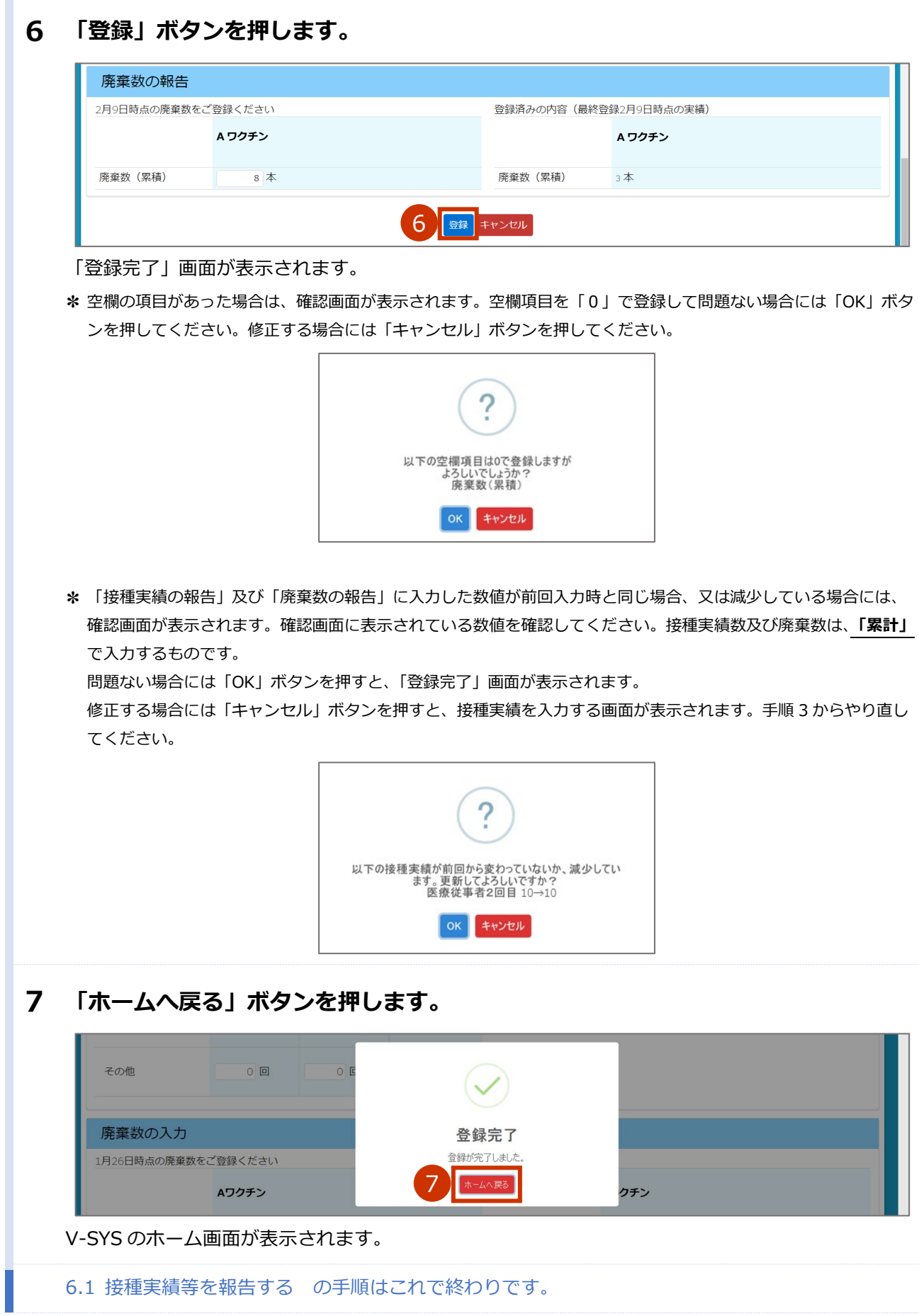

## **こんなときには**

<span id="page-46-0"></span>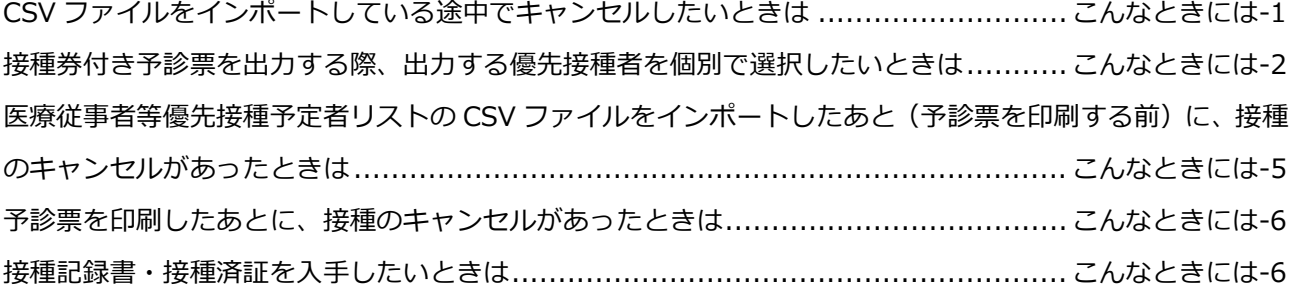

## **CSV ファイルをインポートしている途中でキャンセルした いときは**

#### **「キャンセル」ボタンを押します。**  $\mathbf{1}$

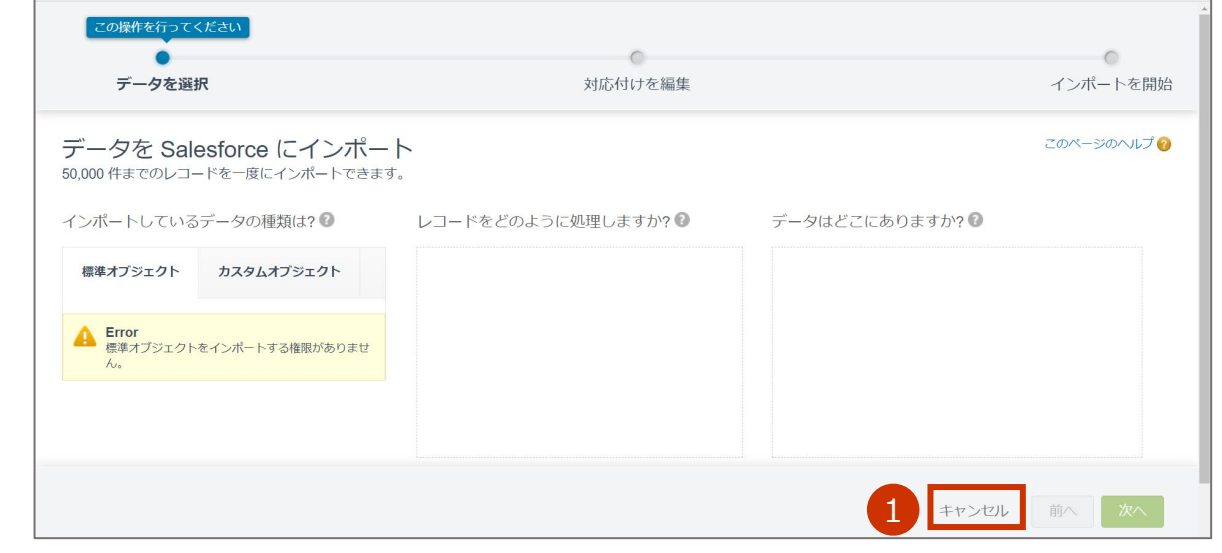

「データインポートウィザードを終了しますか?」画面が表示されます。

### **「終了」ボタンを押します。**

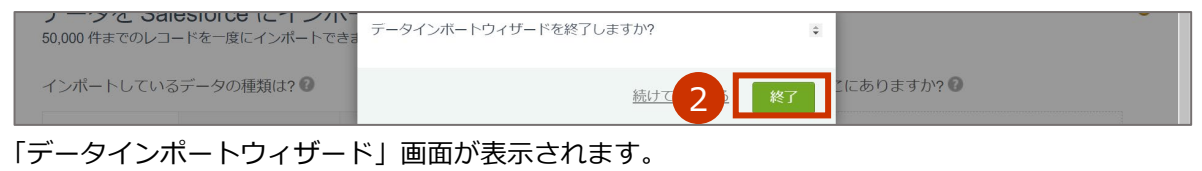

### **ホーム画面に戻りたい場合は、「ホーム」タブを押します。**

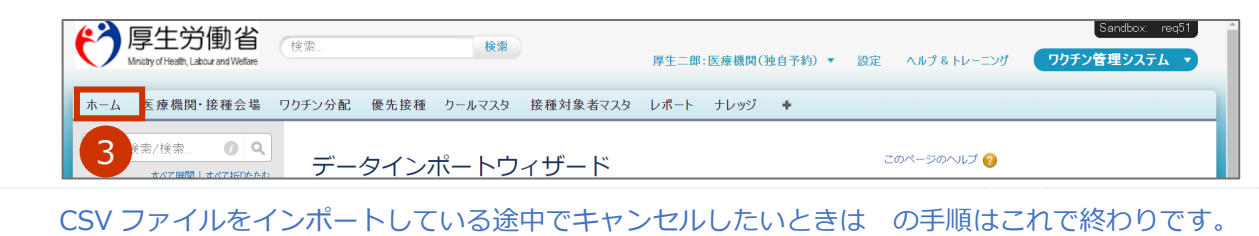

## <span id="page-47-0"></span>**接種券付き予診票を出力する際、出力する優先接種者を個 別で選択したいときは**

**「優先接種」タブを押します。**

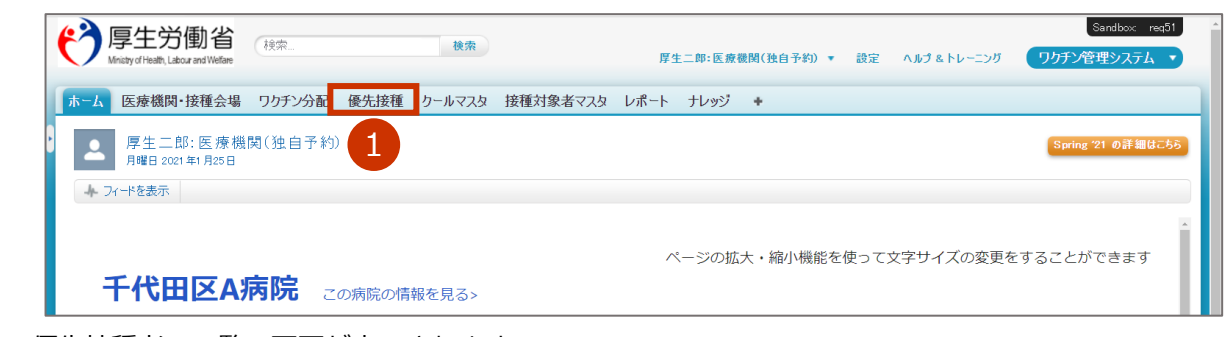

### **「01.予診票 PDF 未出力一覧」を選択します。**

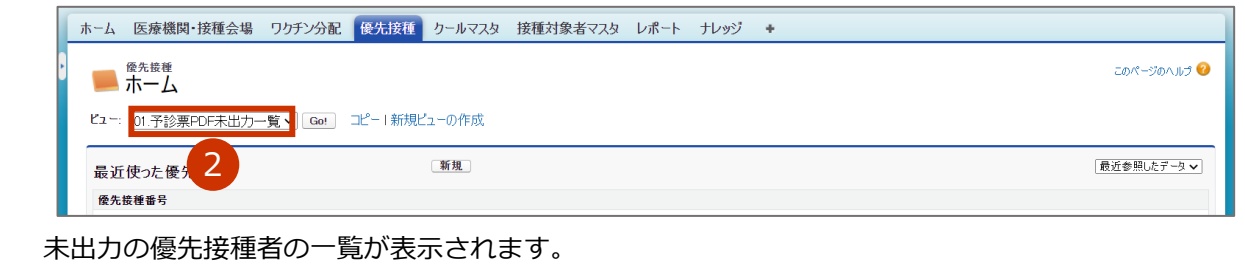

優先接種者の一覧の画面が表示されます。

#### **予診票 PDF を表示します。**

#### **3-1 予診票を出力する優先接種者のチェックボックスにチェックをつけます。**

#### **3-2 「予診票個別作成」ボタンを押します。**

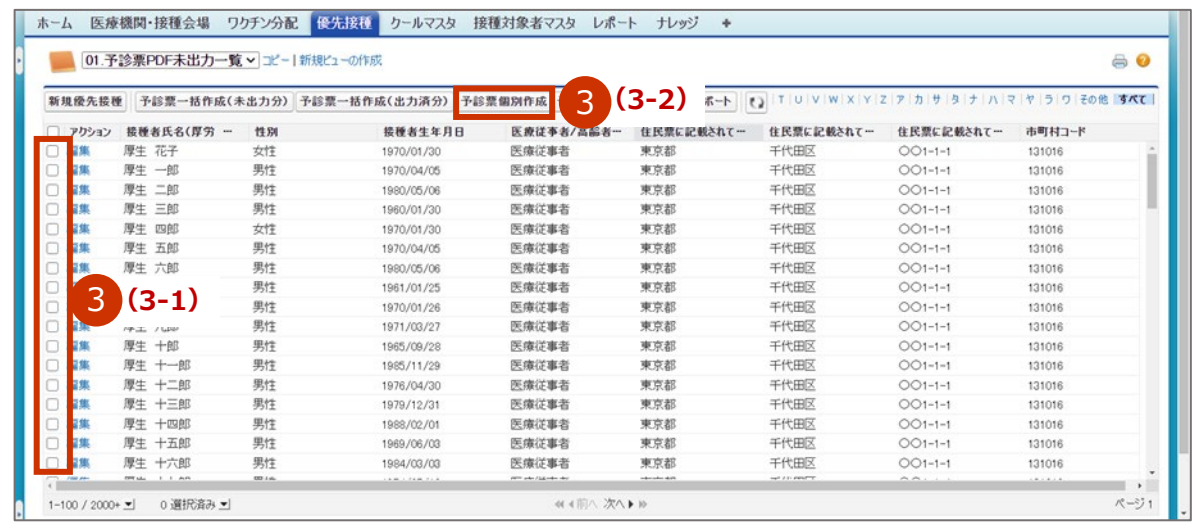

予診票の PDF が表示されます。

「4.2 医療従事者等優先接種予定者リストの CSV ファイルをインポートする」 (p.4-4~) でインポー トした情報が、予診票の各項目に反映された状態で表示されます。

#### **予診票を印刷します。**

**✽** お使いのブラウザによって、印刷方法が異なる場合があります。

#### **4-1 「コロナワクチン接種の予診票([n]回目)」画面を右クリックし、「印刷」を押します。**

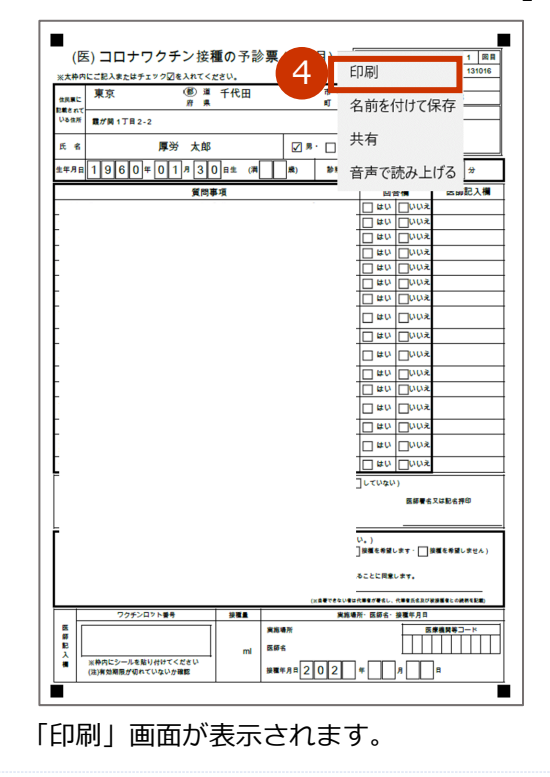

**4-2 「拡大/縮小」で「実際のサイズ」を選択します。**

■注意 印字位置がずれると、国保連側の OCR で読み込みができない可能性があります。

**✽** お使いのブラウザによって、文言が異なる場合があります。「ページサイズ処理」等がない場合は、「詳細設 定」を押すと表示される項目のうち、「倍率」で「カスタム」を選択のうえ「100」を指定してください。

**4-3 使用するプリンタなどを選択のうえ、「印刷」ボタンを押します。**

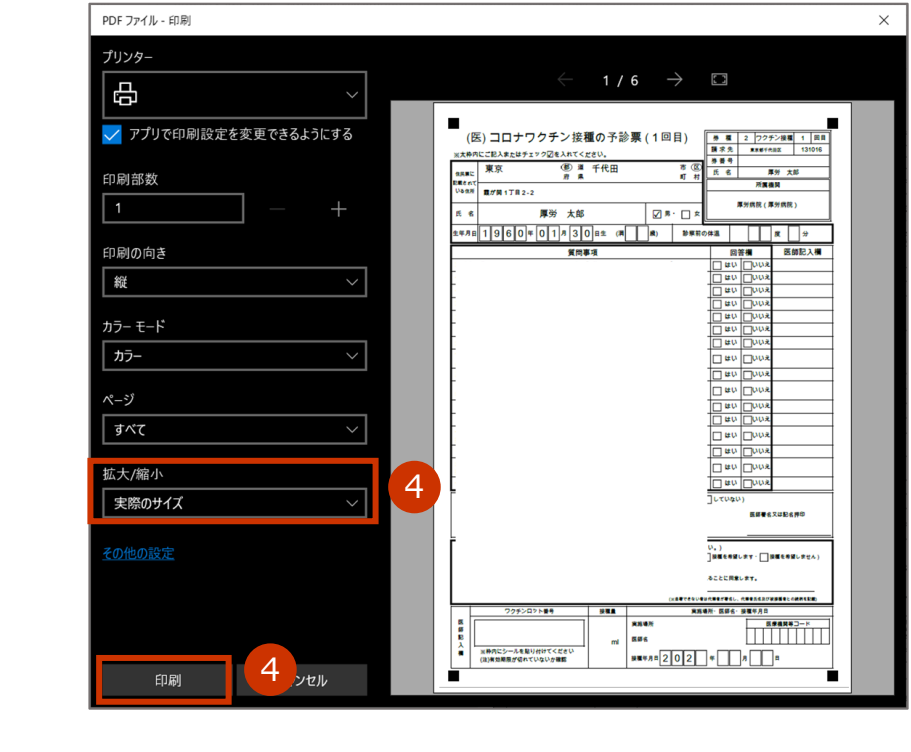

接種券付き予診票を出力する際、出力する優先接種者を個別で選択したいときは の手順はこれで終 わりです。

最近参照したデーター

Г

データの一覧が表示されます。

ビュー 01.予診票PDF未出力一覧 \ Ge!

ホーム

最近使った優先接種

2 3

コピー!新規ビューの作成

新規

## **医療従事者等優先接種予定者リストの CSV ファイルをイン ポートしたあと(予診票を印刷する前)に、接種のキャン セルがあったときは**

V-SYS 上で医療従事者等優先接種予定者のデータを削除してください。以下の手順を実施してください。

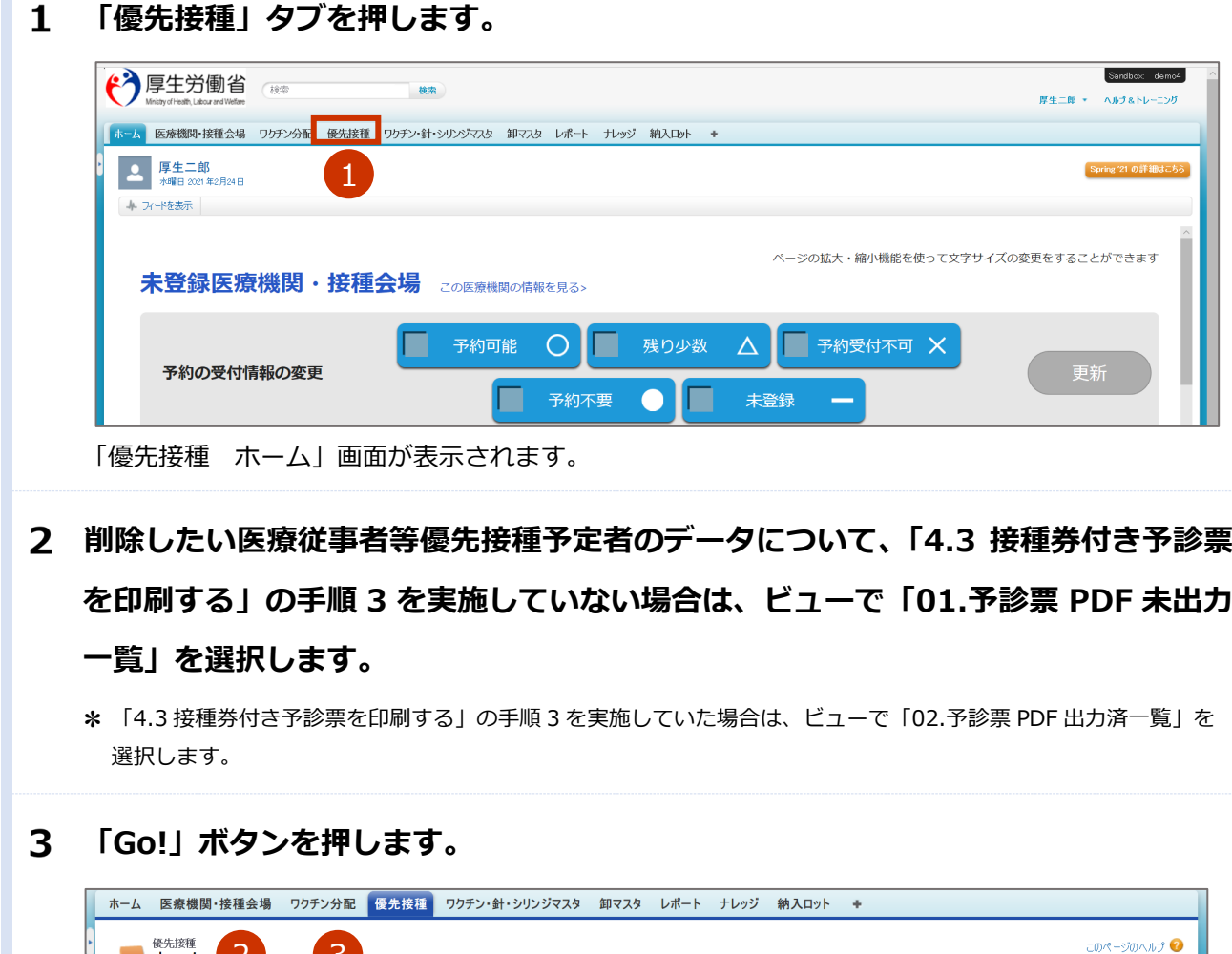

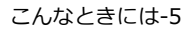

#### **削除したい医療従事者等優先接種予定者のデータと同じ行の「削除」を押します。**

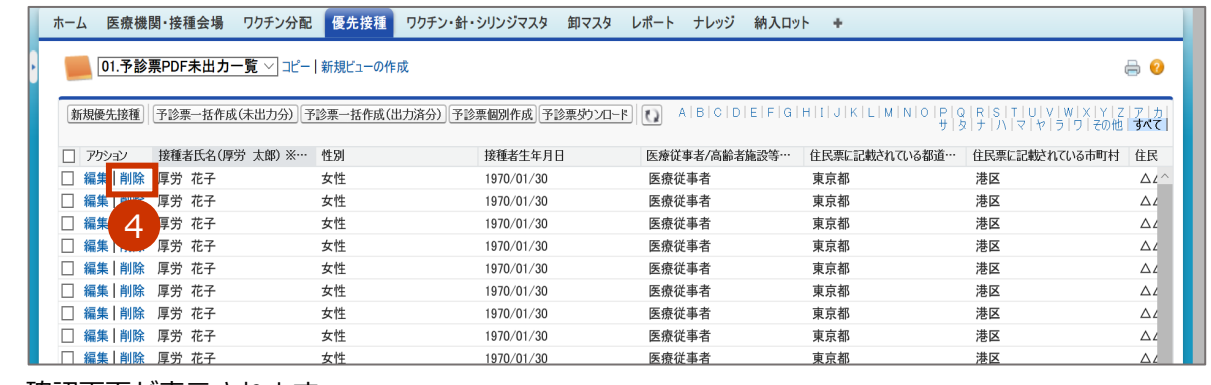

確認画面が表示されます。

#### 5 **「OK」ボタンを押します。**

**✽** お使いのブラウザによって、画面が異なる場合があります。

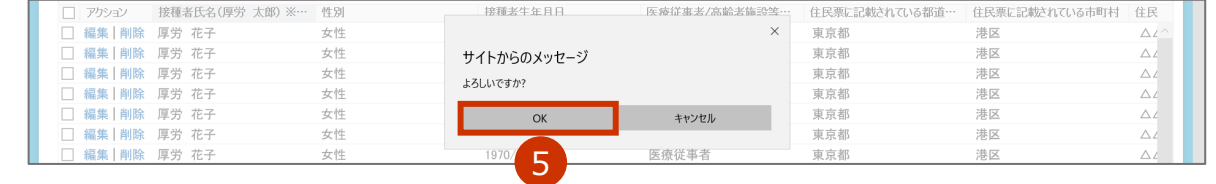

データが削除されます。複数削除したいデータがある場合は、手順 4~5 を繰り返してください。

V-SYS 上でデータを削除する手順はこれで終わりです。

## **予診票を印刷したあとに、接種のキャンセルがあったとき は**

印刷した予診票は破棄してください。V-SYS 上のデータも削除したい場合は、「医療従事者等優先接種予定 者リストの CSV ファイルをインポートしたあと(予診票を印刷する前)に、接種のキャンセルがあったとき は」の手順を参照してください。

## **接種記録書・接種済証を入手したいときは**

接種記録書・接種済証は、V-SYS 上では入手できません。

医療従事者等向けの優先接種時は、市町村が発行するクーポン券(接種券と接種済証が一体となったもの) が被接種者の手元に届く前に接種が行われます。このため、接種を受けた方が接種日等を記録するために、 医療機関において接種記録書を発行します。様式は、厚労省 HP に記載されています。

#### **厚生労働省ホームページ「新型コロナワクチンの接種を行う医療機関へのお知らせ」:**

https://www.mhlw.go.jp/stf/seisakunitsuite/bunya/vaccine\_iryoukikanheno\_oshirase.html

#### **医療従事者向け接種記録書:**

https://www.mhlw.go.jp/content/000744276.pdf

## **V-SYS の動作推奨環境**

V-SYS は、Salesforce を使用したシステムです。以下のブラウザでの使用を推奨します。

| ブラウザ名             | バージョン |
|-------------------|-------|
| Internet Explorer | 11    |
| Google Chrome     | 87    |
| Microsoft Edge    | 87    |
| Firefox           | 84    |
| Safari            | 12    |

最新の情報は、Salesforce の公式 HP よりご確認ください。

## **V-SYS サービスデスク お問合せ先**

以下の場合は、V-SYS サービスデスクにお問合せください。

- V-SYS の操作でお困りの場合
- V-SYS を使用する人数の増減がある場合(ログインのユーザを追加/削除したい場合)
- ログインのパスワードを忘れ、かつセキュリティの質問に対する回答を忘れた場合

### V-SYS サービスデスク

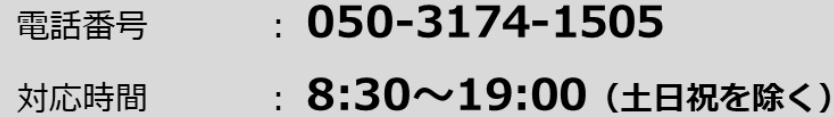

メールアドレス: service@v-sys.jp.nec.com

上記以外のお問合せ(制度、業務、法律、その他関連システムに関するお問合せ)は、V-SYS サービスデス クでは回答いたしかねます。厚生労働省の電話相談窓口にお問合せください。

厚生労働省新型コロナワクチンコールセンター

- 電話番号 : 0120-761770 (フリーダイヤル)
- 対応時間 : 9:00~21:00 (土日・祝日も実施)

新型コロナウイルス感染症に関する厚生労働省の電話相談窓口

電話番号: 0120-565653 (フリーダイヤル)

対応時間: 以下のとおり(土日・祝日も実施)

- ・日本語・英語・中国語・韓国語・ポルトガル語・スペイン語 : 9:00~21:00
- ・タイ語: 9:00~18:00
- ・ベトナム語: 10:00~19:00